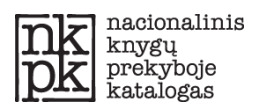

**NACIONALINIS KNYGŲ PREKYBOJE KATALOGAS (NKPK)**

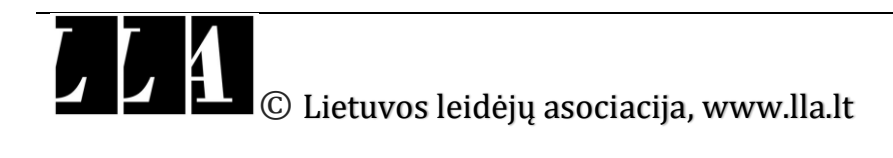

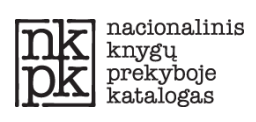

## **TURINYS**

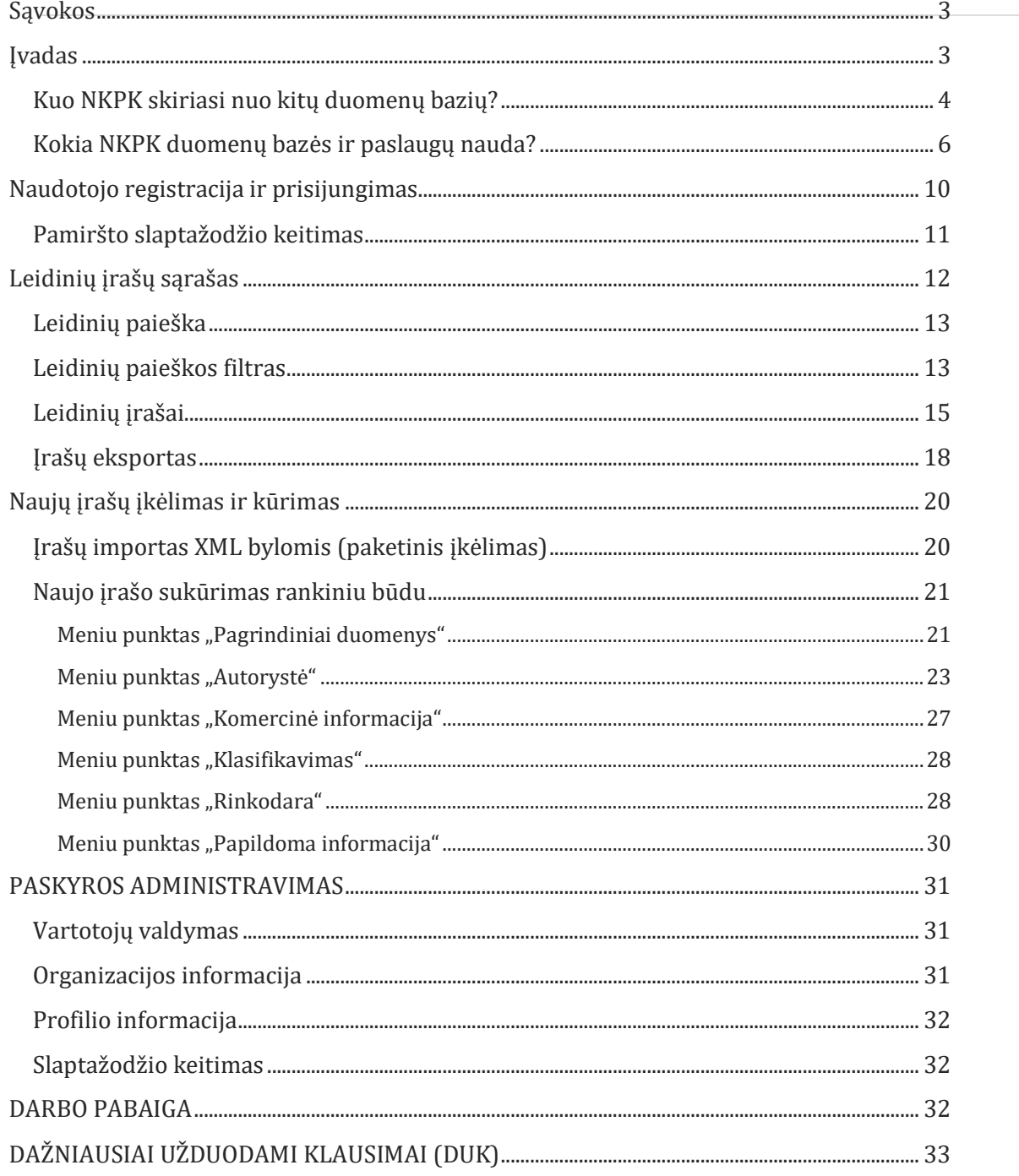

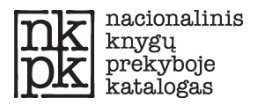

## <span id="page-2-0"></span>**Sąvokos**

**NKPK** – Nacionalinis knygų prekyboje katalogas.

**Duomenų bazė** – NKPK duomenų bazė, skelbiama interneto svetainėje *[www.nkpk.lt](http://www.nkpk.lt/)*.

**Administratorius** – Lietuvos leidėjų asociacija, kodas 120216743, registruotos buveinės adresas K. Sirvydo g. 6, Vilnius (būstinės adresas Vokiečių g. 18A-7, Vilnius), vykdanti Duomenų bazės administravimą.

**Taisyklės / Sutartis** – šios NKPK duomenų bazės naudojimosi taisyklės / sutartis.

**Duomenų objektas** – Lietuvos Respublikoje išleisti leidiniai, apie kuriuos informacija teikiama Duomenų bazėje.

**Duomenys** – Duomenų bazėje sukaupti duomenys apie Duomenų objektus, t. y. informacija apie leidinio statusą, autorių teisių subjektą, leidėją, įsigijimą, rekomenduojamą kainą, taip pat pakartotinių leidimų duomenys ir kt. Šių duomenų apimtis detalizuojama Duomenų bazėje.

**Duomenų bazės atnaujinimas** – Duomenų bazėje sukauptų duomenų apie Duomenų objektus papildymas, įregistruojant naujus ir / arba pakeistus Duomenis. Duomenų bazės atnaujinimas vykdomas periodiškai.

**Naudotojas 1** – Organizacija, vykdanti konkrečią veiklą (t. y. knygų leidėjo), kuriai Administratorius priskiria atitinkamą vaidmenį (galimus Duomenų bazėje atlikti veiksmus, kurių apimtis ir tvarka nustatyta Taisyklėse), teikianti Duomenis apie Duomenų objektus, kuriuos leidžia pats Naudotojas 1, ir besinaudojanti Duomenų baze.

**Naudotojas 2** – Organizacija, vykdanti konkrečią veiklą (t. y. bibliotekos, valstybės ir /ar mokslo institucijos), kuriai Administratorius priskiria atitinkamą vaidmenį, ir besinaudojanti Duomenų baze.

**Naudotojas 3** – Organizacija, vykdanti konkrečią veiklą (t. y. bibliotekos, valstybės ir /ar mokslo institucijos, didmenininkai (knygų platintojai) ir mažmenininkai (knygynai), leidėjai), kuriai Administratorius priskiria atitinkamą vaidmenį, ir besinaudojanti Duomenų baze.

**NKPK duomenų eksporto planas** – Administratoriaus nustatyti Duomenų atsisiuntimo apribojimai Naudotojui 3, priklausantys nuo Naudotojo 3 mokamo metinio mokesčio ir skelbiami Duomenų bazėje.

**Organizacija** – juridinis asmuo, vykdantis konkrečią veiklą (knygų leidybos, bibliotekos, valstybės ir / ar mokslo institucijos, knygų platinimo, knygyno) ir su Administratoriumi pasirašęs Taisykles / Sutartį.

**Vartotojas** – Organizacijos sukurta paskyra organizacijos atsakingam asmeniui.

## <span id="page-2-1"></span>**Įvadas**

Lietuvos leidėjų asociacijos (LLA) sukurtas Nacionalinis knygų prekyboje katalogas (NKPK) yra nauja, pagal tarptautinius standartus susisteminta leidinių metaduomenų bazė, skirta knygų leidybos sektoriaus dalyviams ir specialistams. Čia renkama ir nuolatos atnaujinama leidinių bibliografinė ir komercinė informacija. Tobulinant NKPK funkcijas ir paslaugas, LLA siekia rinkti ir teikti išsamią informaciją apie rinkoje esančias knygas, analizuoti išleistų knygų gyvavimo ciklą, skatinti išleistų knygų pardavimą, literatūros kūrinių autorių teisių pardavimą ir eksportą. Nacionalinio knygų prekyboje katalogo (**NKPK**) sistema skirta tik NKPK naudotojams.

NKPK portale visuomenei **[www.nkpk.lt](http://www.nkpk.lt/)** teikiama informacija ir apie naujausias išleistas knygas <http://www.nkpk.lt/naujos-knygos> .

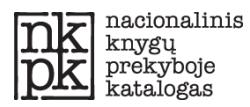

NKPK duomenų bazė sukurta siekiant:

- sudaryti lygias konkurencines sąlygas mažoms ir didelėms knygų leidykloms, informuoti apie knygos išleidimą knygų platintojus, knygynus, bibliotekas, mokslo institucijas ir skaitytojus;
- $\triangleright$  taupyti knygų leidėjų, knygynų ir bibliotekų žmogiškuosius išteklius ieškant išsamios informacijos apie išleidžiamas knygas;
- skatinti lietuviškų knygų prekybą šalyje ir už jos ribų;
- teikti informaciją identifikuojant kūrinio statusą;
- kurti ir plėtoti autorių teisių prevencijos stebėseną;
- rinkti ir analizuoti statistiką;
- $\triangleright$  teikti komercinę informaciją apie leidinius bibliotekų viešųjų pirkimų konkursams;
- gerinti sąlygas leidėjams, kaip autorių teisių subjektams, atstovauti ir dalyvauti kolektyvinio administravimo ir kompensavimo sistemoje, ir kt.

Čia pateikiame informaciją:

- $\triangleright$  Kodėl verta naudotis NKPK:
- $\triangleright$  Kuo skiriasi NKPK nuo kitų duomenų bazių;
- $\triangleright$  Kaip naudotis NKPK paslaugomis.

## <span id="page-3-0"></span>**Kuo NKPK skiriasi nuo kitų duomenų bazių?**

Šiuo metu Lietuvoje nėra bendros, tarptautinius standartus atitinkančios leidinių metaduomenų bazės ir metaduomenų mainų.

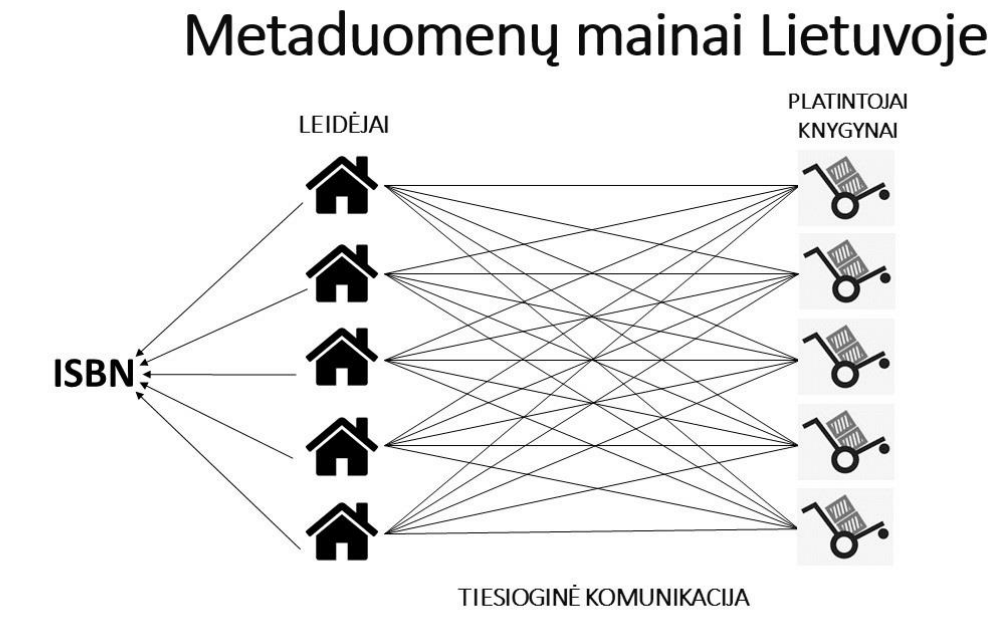

**1 pav. Problema: tiesioginė komunikacija.**

Esminis NKPK duomenų bazės išskirtinumas – informacija apie leidinius pateikiama ne vienam, o visiems knygų sektoriaus dalyviams (leidėjams, knygų platintojams, knygynams, bibliotekoms, mokslo įstaigoms).

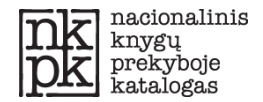

# Pagrindinė komunikacijos problema

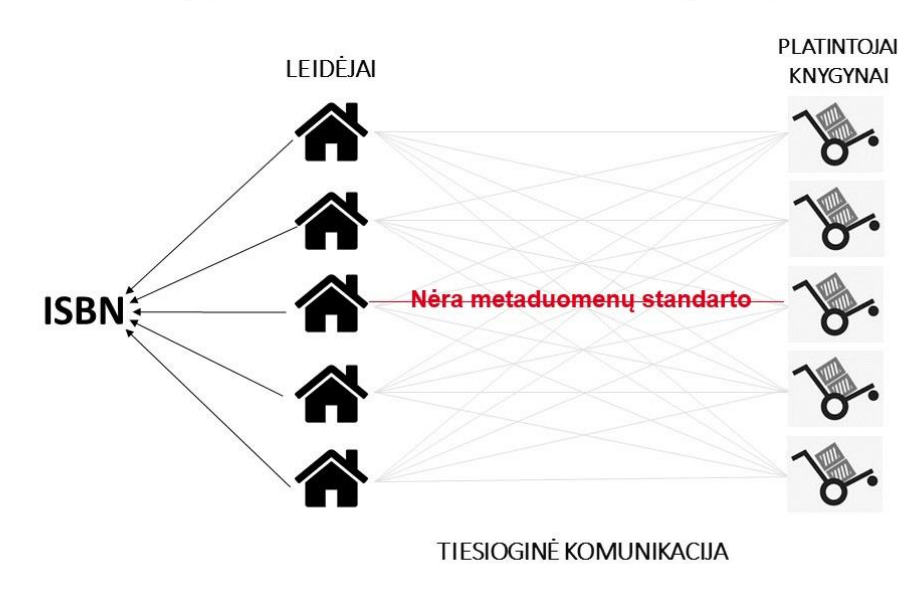

**2 pav. Problema: nėra leidinių metaduomenų standarto.**

Leidinių metaduomenis galima paprastai ir greitai importuoti ir eksportuoti iš NKPK. Tačiau informacijos naudojimo efektyvumas ateityje priklausys nuo to, ar leidėjai aktyviai dalyvaus pildydami duomenis ir atnaujindami išleidžiamų leidinių įrašus.

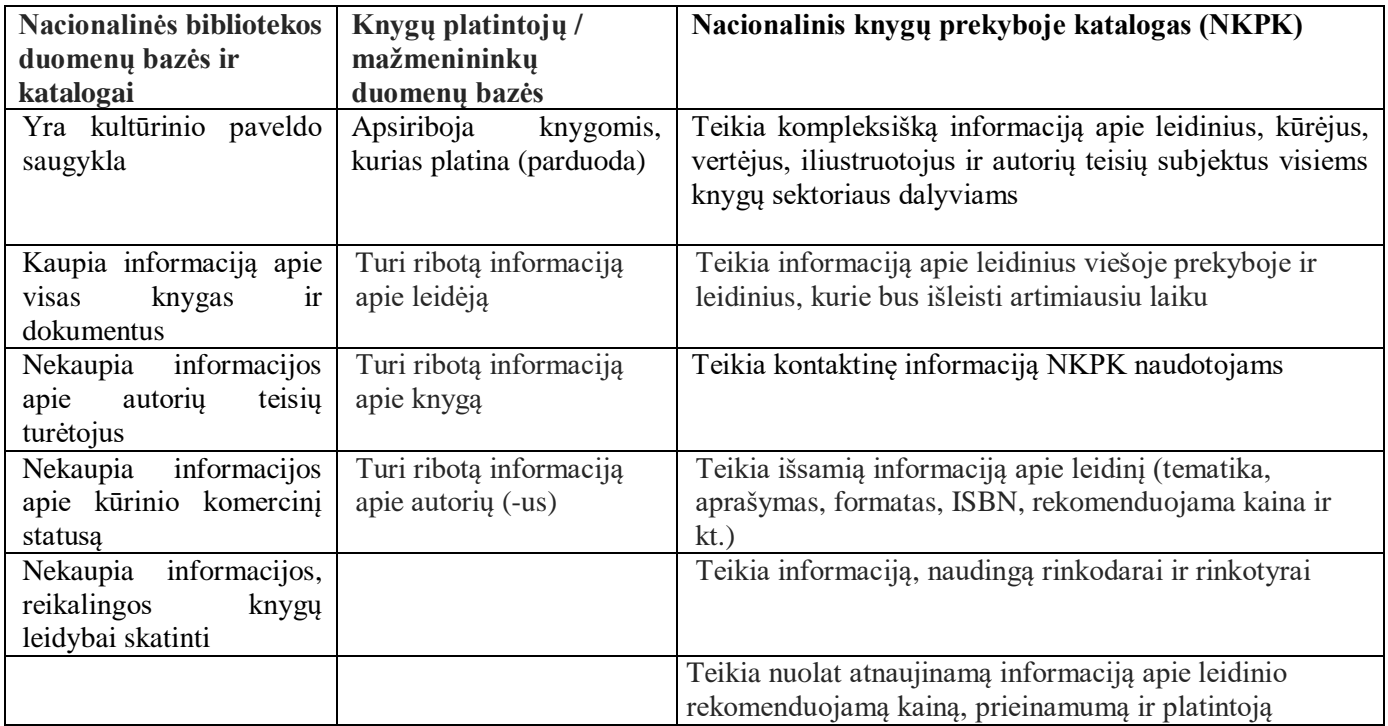

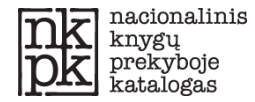

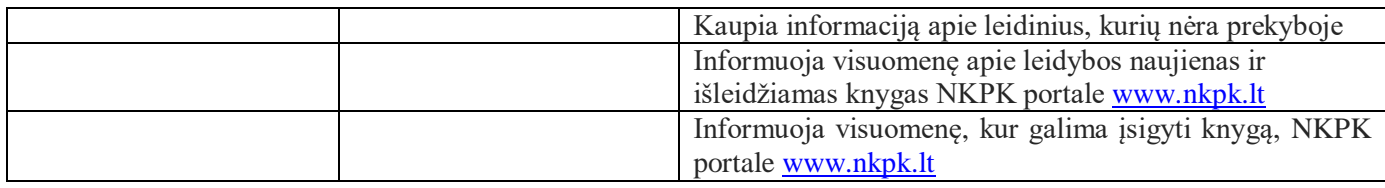

**2 pav. Duomenų bazių teikiamos informacijos skirtumai.**

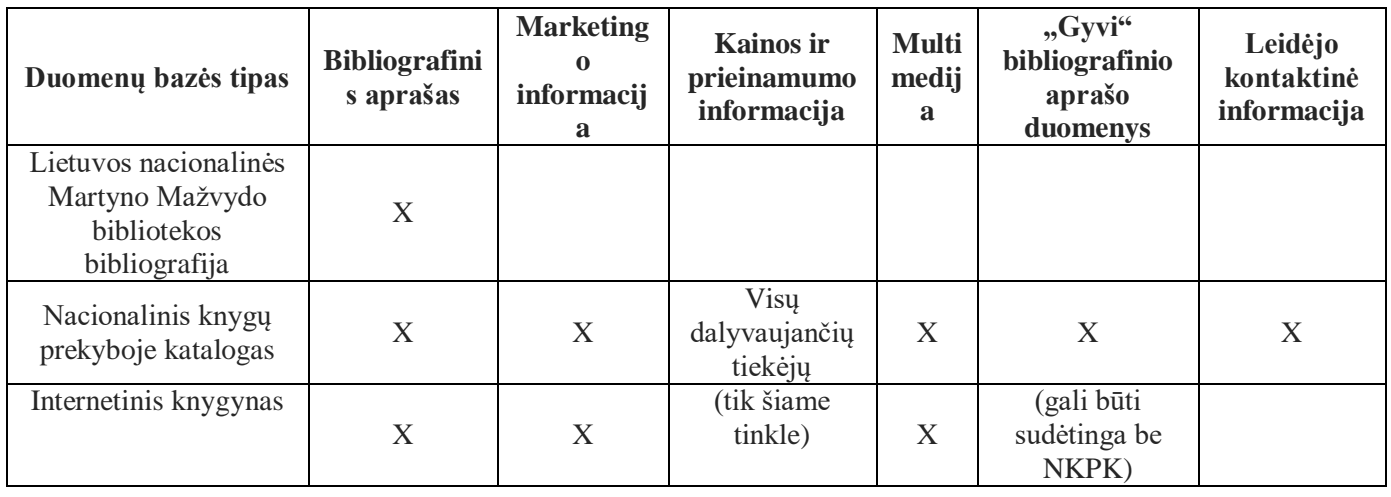

**3 pav. Duomenų bazių turimos informacijos palyginimas.**

## <span id="page-5-0"></span>**Kokia NKPK duomenų bazės ir paslaugų nauda?**

#### **NKPK** teikia šias paslaugas:

- 1. Išsamią ir tikslią (taip pat ir komercinę) informaciją apie leidinį;
- 2. Leidiniai aprašomi pagal tarptautinės prekybos standartą *ONIX for Books 3.0*;
- 3. Informacija apie leidinį yra tiksli;
- 4. NKPK metaduomenys yra ne tik išsamūs, tikslūs ir informatyvūs, bet ir nuolatos atnaujinami.

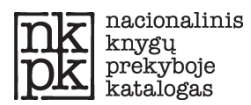

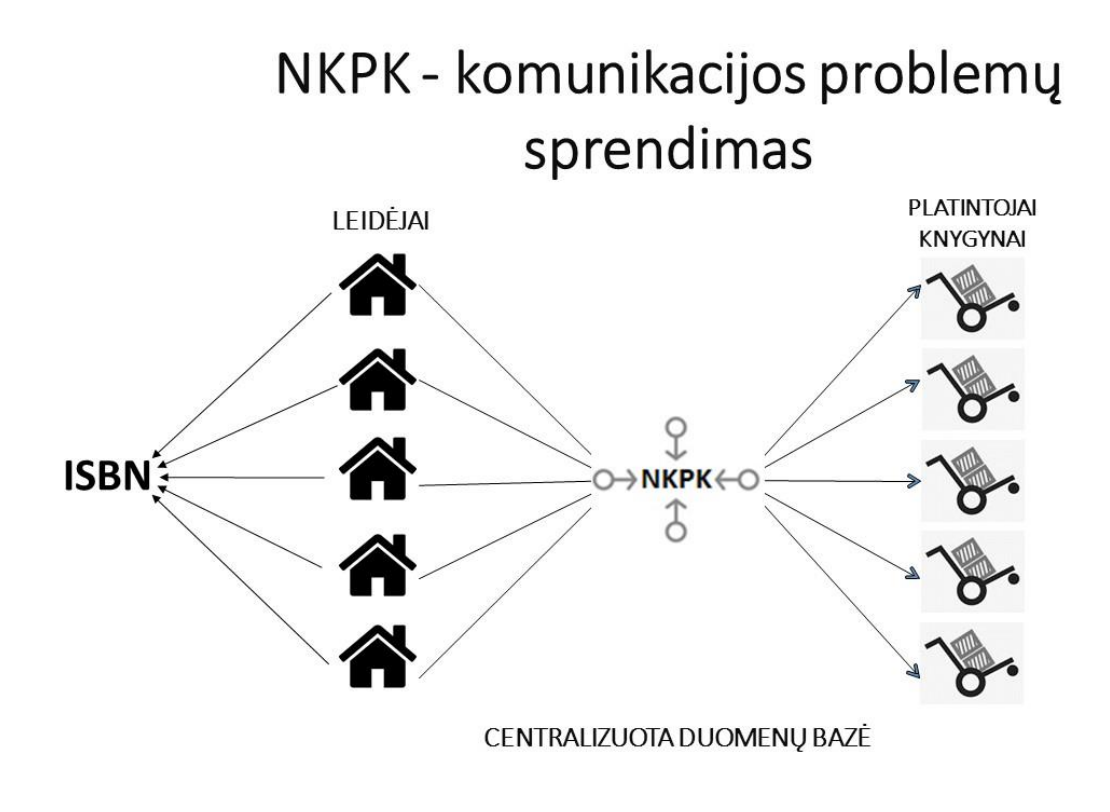

**4 pav. NKPK – centralizuota metaduomenų bazė.**

**NKPK**teikia paslaugas trims skirtingoms Naudotojų grupėms. NKPK paslaugos pradedamos teikti Naudotojams patvirtinus ir / arba pasirašius Nacionalinio knygų prekyboje katalogo naudojimo taisykles / sutartis.

#### **Paslaugos NAUDOTOJUI 1 – knygų leidėjams**:

- NKPK duomenų bazėje leidėjas gali teikti ir gauti informaciją Europoje ir pasaulyje patvirtintu ir standartizuotu formatu (*ONIX for Books 3.0)*;
- leidėjo duomenys teikiami didmenininkams, platintojams, mažmenininkams, bibliotekoms, knygų klubams ir kt. patogiausiu būdu (XML failai, web-servisai);
- visa leidėjo informacija apie naujai išleidžiamus ir jau išleistus leidinius yra prieinama NKPK naudotojams, t. y. bibliotekoms, knygynams, internetiniams knygynams, knygų platintojams, mažmenininkams ir kt.);
- sutvarkyti leidinių duomenys automatizuotai internetu realiuoju laiku gali būti teikiami leidėjams, o tai mažoms leidykloms palengvina interneto svetainių, katalogų ar kitos reklaminės informacijos kūrimą ir sklaidą, taip pat leidinių informacijos atpažinimą naršyklėse;
- leidėjai nuolat turi prieigą prie išsamios, tikslios (taip pat komercinės) ir nuolat atnaujinamos (rekomenduojama kaina, platintojas) informacijos apie savo leidžiamus leidinius;
- leidiniai aprašomi pagal naujausią tarptautinės prekybos standartą *ONIX for Books 3.0*, leidinių žanrai klasifikuojami pagal tarptautinį *Thema* temų klasifikatorių, išverstą į lietuvių kalbą.

#### **Paslaugos NAUDOTOJUI 2 – bibliotekoms, valstybės ir /ar mokslo institucijoms ir kt.:**

- pateikiama tiksli informacija apie knygų leidėjus, visų išleidžiamų leidinių duomenys nurodomi naudojant bendrą leidinio pateikimo ir aprašymo sistemą bei teminį suskirstymą;
- prieiga prie išsamios, tikslios (taip pat komercinės) ir nuolat atnaujinamos (rekomenduojama kaina, platintojas) informacijos apie knygą;

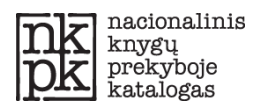

 knygos aprašytos pagal tarptautinės prekybos standartą *ONIX for Books 3.0*, jų žanrai klasifikuojami pagal tarptautinį *Thema* temų klasifikatorių, išverstą į lietuvių kalbą.

#### **Paslaugos NAUDOTOJUI 3 – knygų platintojams, mažmenininkams, knygų klubams ir kt.:**

- pateikiama tiksli informacija apie knygų leidėjus, visų išleidžiamų knygų duomenys nurodomi naudojant bendrą knygos pateikimo ir aprašymo sistemą (*ONIX 3.0*) bei teminį suskirstymą;
- sukuriama prieiga prie išsamios, tikslios (taip pat komercinės) ir nuolat atnaujinamos (rekomenduojama kaina, platintojas) informacijos apie knygą;
- gaunama informacija ir sudaryta galimybė importuoti leidinių metaduomenis patogiausiu formatu.

Taigi, leidėjams (Naudotojui 1) NKPK pateikia vieną bendrą sistemą ir platformą, kurioje leidėjai gali teikti informaciją apie leidinį knygų platintojams, siūlyti knygas bibliotekoms ir mokslo įstaigoms. Taip pat suteikiama patraukli konkurencinė aplinka dalytis informacija bei sukuriamas naujas rinkotyros ir rinkodaros instrumentas.

Bibliotekos (Naudotojas 2) gali operatyviai užsisakyti leidinių bibliotekų knygų fondams, rasti komercinę informaciją bibliotekų viešųjų pirkimų konkursams. Duomenų bazė galės būti naudojama kūrinio statusui nustatyti siekiant kūrinį skaitmeninti ir viešinti.

Leidėjų duomenys konvertuojami ir patogiausiu būdu teikiami didmenininkams, knygų platintojams, mažmenininkams, bibliotekoms, mokslo institucijoms, knygų klubams ir kt. (Naudotojas 3).

NKPK duomenų bazėje Naudotojai gali teikti ir gauti informaciją jiems patogiausiu formatu.

Sutvarkyti ir tarptautinius standartus atitinkantys leidinių įrašai (leidinių metaduomenų paketai) gali būti teikiami (grąžinami) ir leidėjams (Naudotojui 1), o tai mažoms leidykloms palengvina interneto svetainių, katalogų ar kitos reklaminės informacijos kūrimą ir sklaidą, rinkodarą, informacijos apie leidinius, autorius, vertėjus ir kt. sklaidą ir atpažinimą naršyklėse.

Knygų platintojams ir knygynams (Naudotojas 3) NKPK teikiama tiksli informacija apie knygų leidėjus, taip pat visų išleidžiamų knygų duomenys, naudojant bendrą knygos pateikimo ir aprašymo sistemą bei teminį suskirstymą; papildoma informacija apie knygos įvertinimą (recenzijos), autorių (-us), vertėją (-us).

Bibliotekos gali operatyviai užsisakyti leidinių bibliotekų knygų fondams, rasti komercinę informaciją bibliotekų viešųjų pirkimų konkursams. Duomenų bazė galės būti pasitelkiama kūrinio statusui identifikuoti siekiant kūrinį skaitmeninti ir viešinti, palengvins kūrinio našlaičio statuso identifikavimą.

Tačiau duomenų keitimosi su Lietuvos nacionaline M. Mažvydo biblioteka (toliau – LNMMB) sistema, nors ir buvo derinama, šiuo metu nėra įdiegta dėl nesėkmingų duomenų mainų derybų. LLA ieškos galimybių sėkmingai bendradarbiauti su LNMMB gerinant knygų leidybos aplinką ir sąlygas.

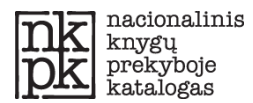

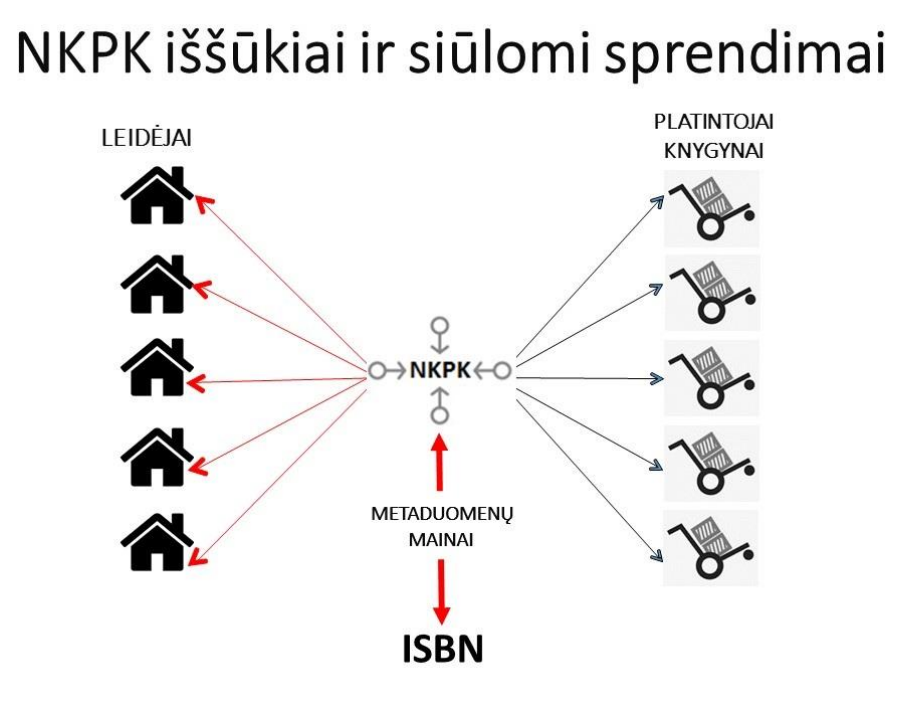

#### **5 pav. NKPK: siūlomi sprendimai.**

Išsamią techninės dokumentacijos informaciją apie NKPK sistemos diegimą ir integravimą į kitas sistemas, taip pat išeities kodus (*source code*) teikia NKPK Administratorius (LLA). NKPK funkcijos aprašytos Naudotojo vadove. Kiekvienam NKPK meniu punktui ir interneto naršyklėje matomam langui skirtas atskiras skyrius ar poskyris, kuriame pateikiamas išsamus sistemos funkcijų aprašymas ir paaiškinimas.

**NKPK portalas** [www.nkpk.lt](http://www.nkpk.lt/) **informuoja visuomenę apie leidybos naujienas ir išleidžiamas knygas. NKPK portale visuomenei teikiama informacija, taip pat leidėjų, knygų platintojų, knygynų, interneto knygynų ir kt. nuorodos, kur knygą galima įsigyti.**

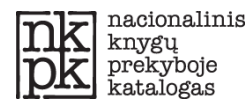

## <span id="page-9-0"></span>**Naudotojo registracija ir prisijungimas**

Norintiems naudotis NKPK duomenų baze, būtina **registruotis** NKPK sistemoje. Naudotojams prisijungimo duomenis suteikia NKPK administratorius **(LLA).** 

- 1. NKPK **administratorius** sukuria **naudotoją (-us) organizacijai** (Naudotojui 1, Naudotojui 2, Naudotojui 3).
- 2. Sukurto naudotojo prisijungimo informacija atsiunčiama el. paštu.
- 3. Gavę prisijungimo duomenis, galite pradėti naudotis NKPK adresu: [http://katalogas.nkpk.lt](http://katalogas.nkpk.lt/)

Kitiems organizacijos (Naudotojo 1, Naudotojo 2, Naudotojo 3) darbuotojams, norintiems pradėti dirbti su šia sistema, administratoriaus teises turintis naudotojas gali sukurti papildomą vartotojo prisijungimą (galimų papildomų vartotojų skaičius nurodomas sutartyje).

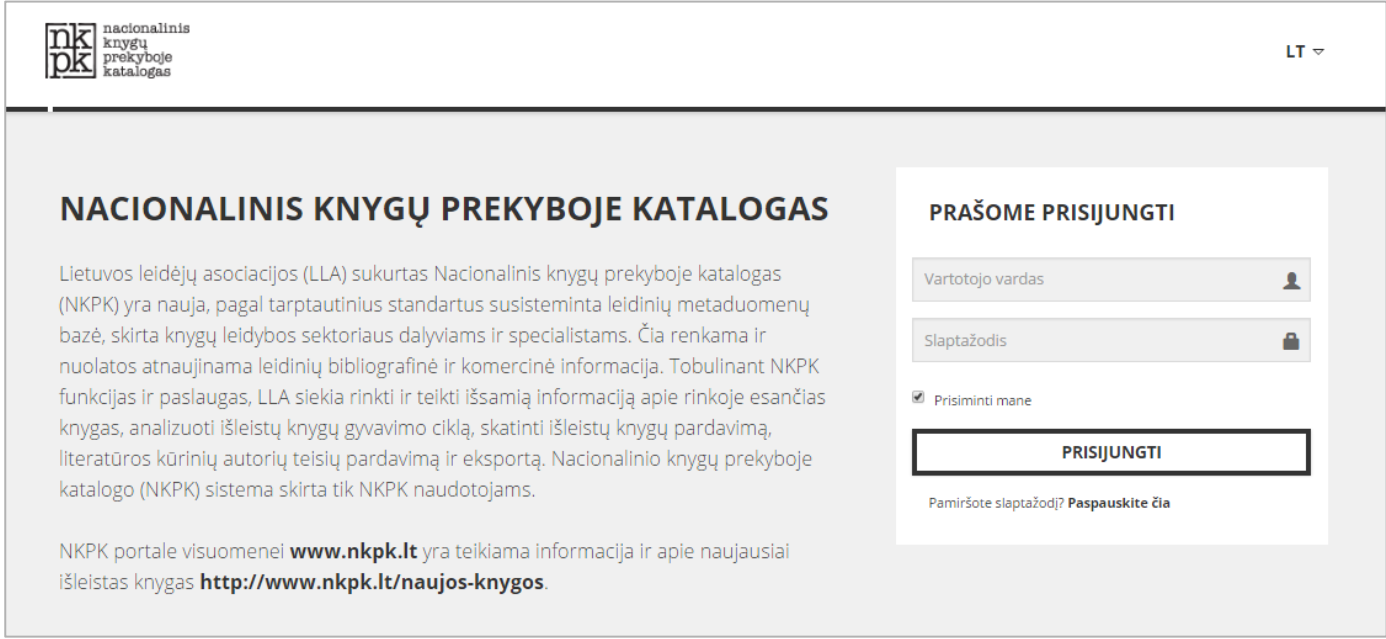

#### **6 pav. Prisijungimas prie NKPK.**

**ATKREIPKITE DĖMESĮ: pažymėję varnele "Prisiminti mane", kitą kartą apsilankę adresu [katalogas.nkpk.lt](http://katalogas.nkpk.lt/) , iškart prisijungsite prie sistemos (nereiks įvesti savo vartotojo vardo ir slaptažodžio)**

Pirmą kartą jungdamiesi prie NKPK sistemos adres[u http://katalogas.nkpk.lt](http://katalogas.nkpk.lt/) įrašykite el. paštu gautą prisijungimo informaciją (vartotojo vardą ir slaptažodį) ir spauskite **PRISIJUNGTI**.

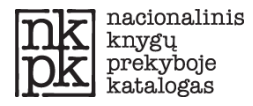

### <span id="page-10-0"></span>**Pamiršto slaptažodžio keitimas**

Jeigu turite prieigą prie NKPK sistemos, bet pamiršote savo vartotojo slaptažodį, galite jį pakeisti patys.

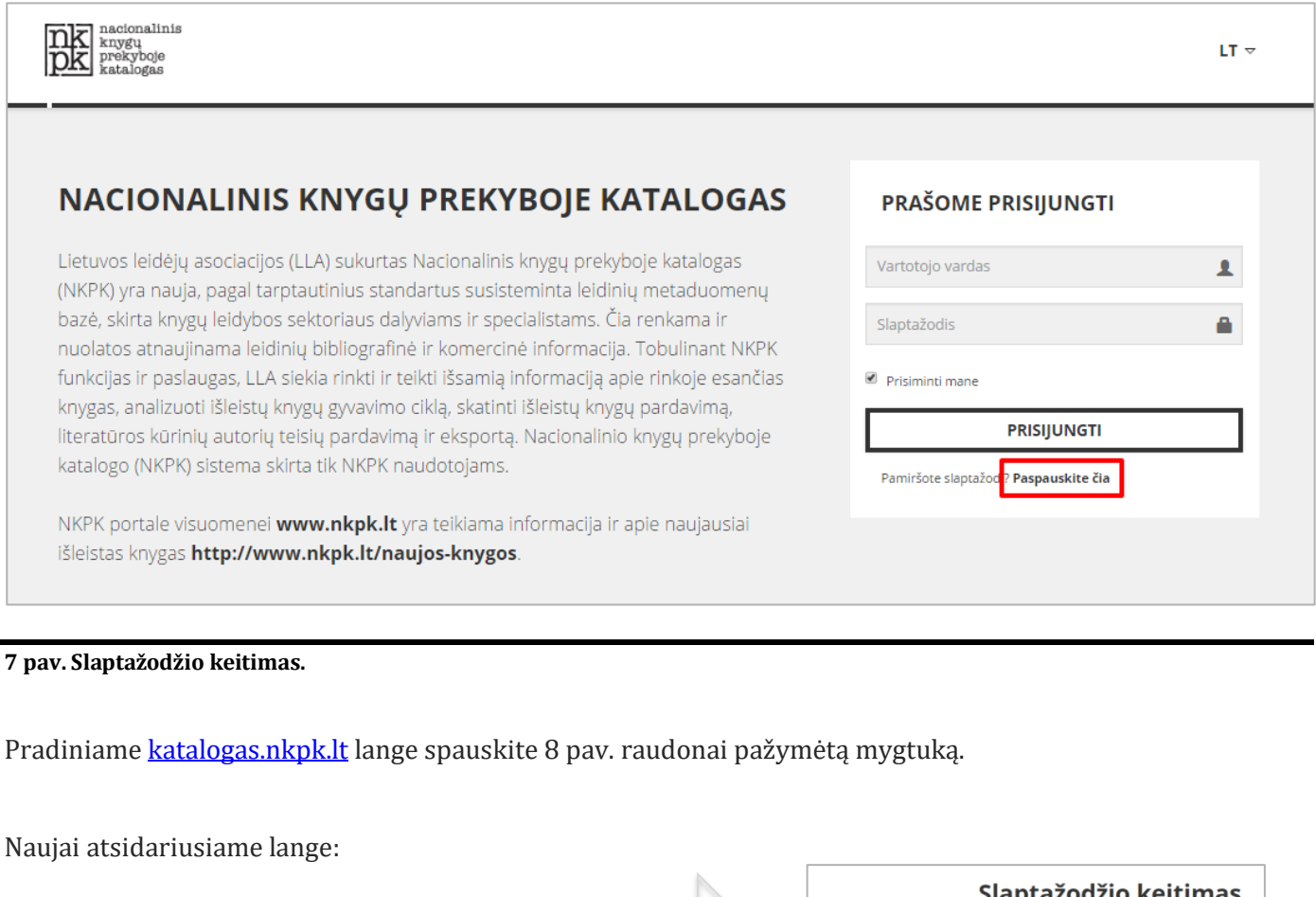

- (1) Įveskite savo el. pašto adresą
- (2) Spauskite **SIŲSTI**

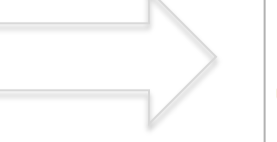

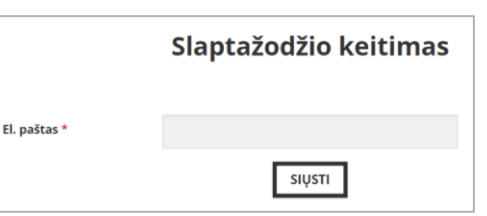

**8 pav. Slaptažodžio keitimas -‒ e. pašto laukelis.**

**Pamatę pranešimą "Slaptažodis išsiųstas", pasitikrinkite nurodyto e. pašto dėžutę, į kurią per kelias minutes gausite slaptažodžio keitimo instrukcijas.**

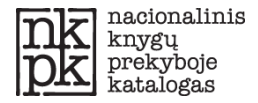

## <span id="page-11-0"></span>**Leidinių įrašų sąrašas**

Atsižvelgiant į tai, kokio tipo Naudotojas esate, matysite visų (Naudotojas 2 ir Naudotojas 3) arba tik savo (kaip Naudotojas 1) NKPK esančių leidinių įrašų sąrašus.

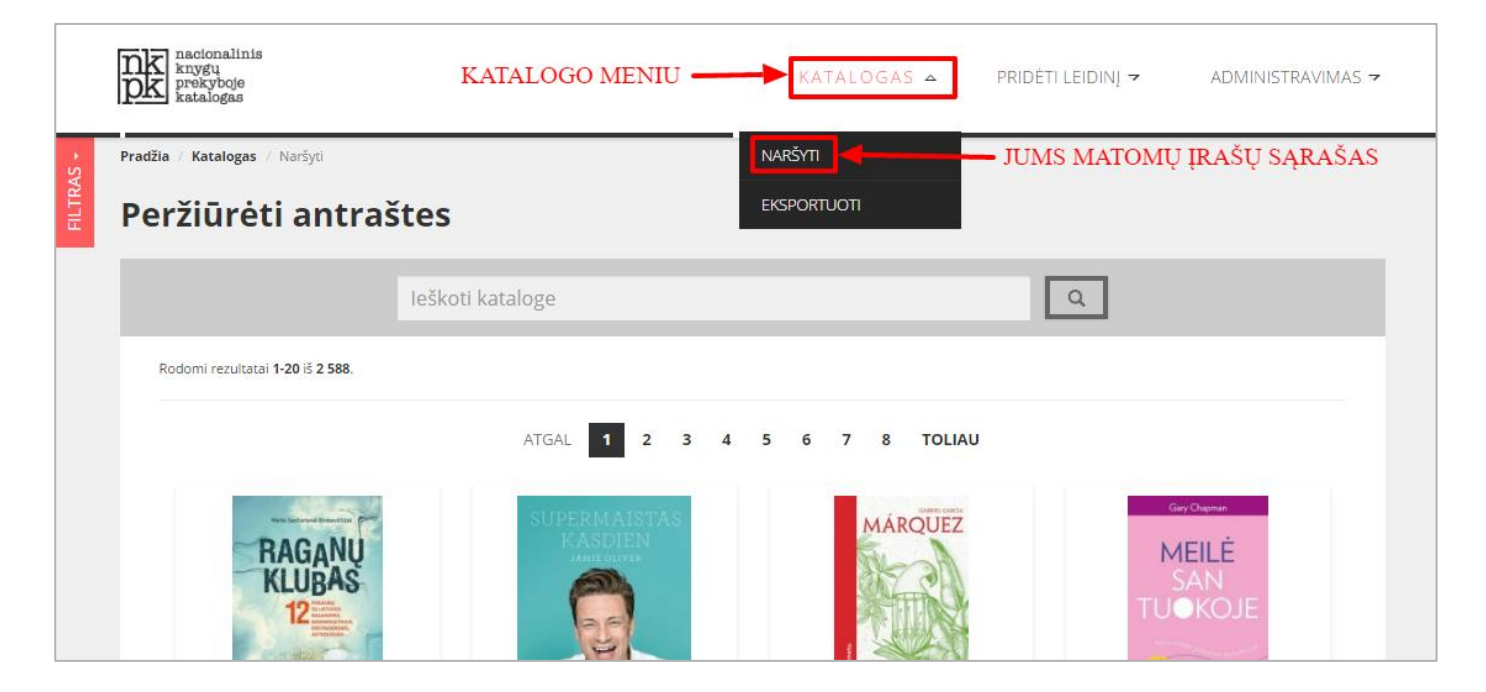

**9 pav. Matomų įrašų sąrašas.**

**Paspaudę meniu punktą NARŠYTI matysite visus sistemoje esančius viešus įrašus iš visų leidėjų arba tik jums priklausančius įrašus, atsižvelgiant į tai, kokio tipo Naudotojas esate.**

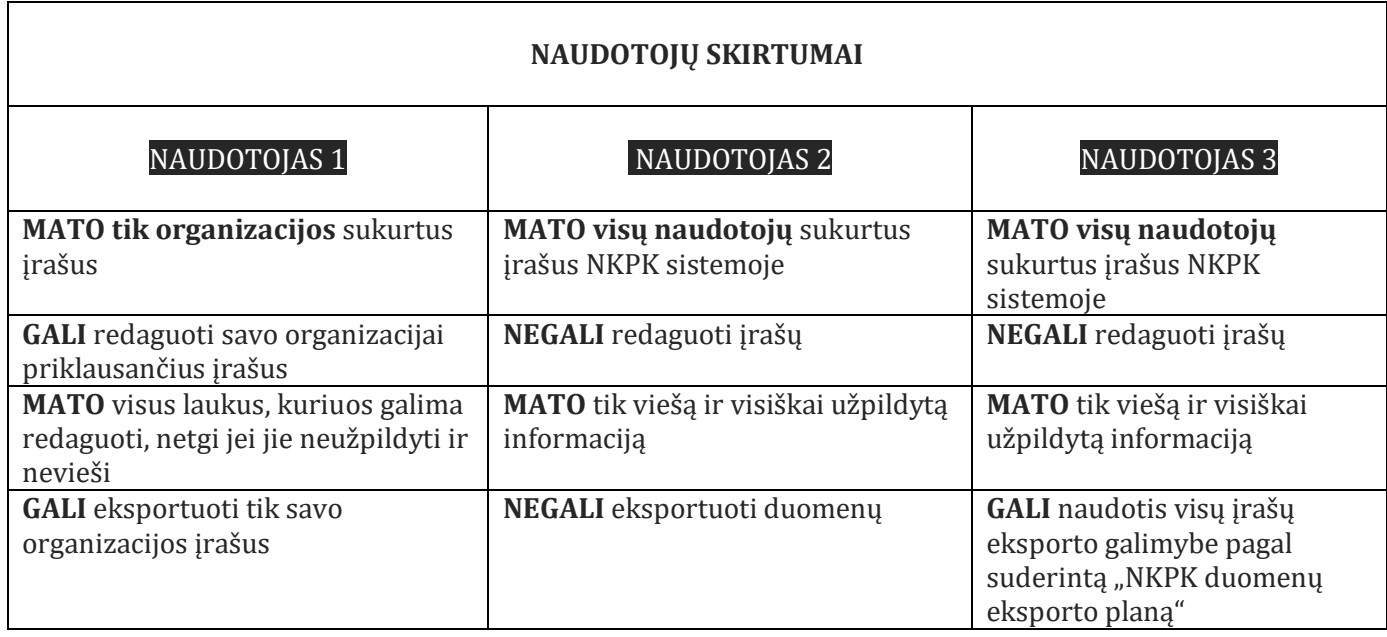

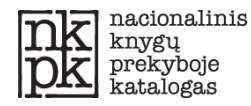

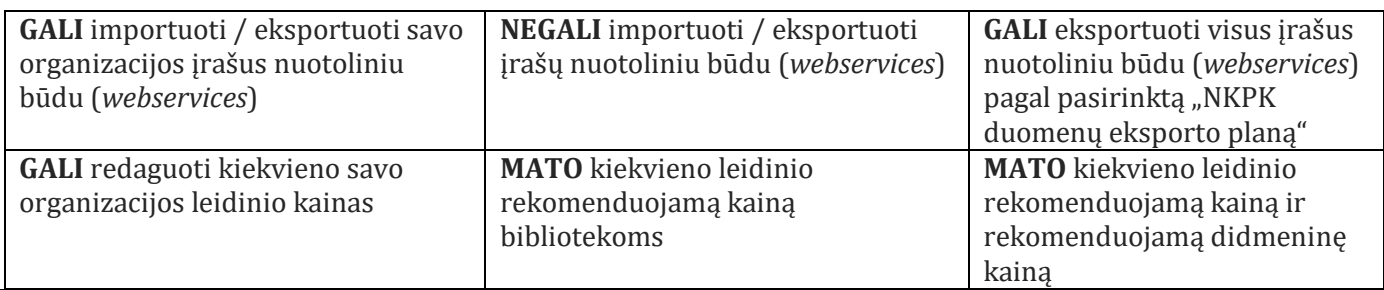

**10 pav. Naudotojų skirtumai.**

**Meniu punktas EKSPORTUOTI leidžia eksportuoti pasirinktus įrašus iš NKPK sistemos (plačiau**  skaitykite šio skyriaus poskyryje "Įrašų eksportas").

#### <span id="page-12-0"></span>**Leidinių paieška**

Paieška leidžia greitai surasti dominantį leidinį (knygos įrašą) ir veikia panašiu principu kaip ir interneto paieškos sistemos.

Leidinių paieška kataloge gali būti vykdoma įvedus:

- 1. Leidyklą;
- 2. Leidinio pavadinimą;
- 3. ISBN numerį;
- 4. Autorių.

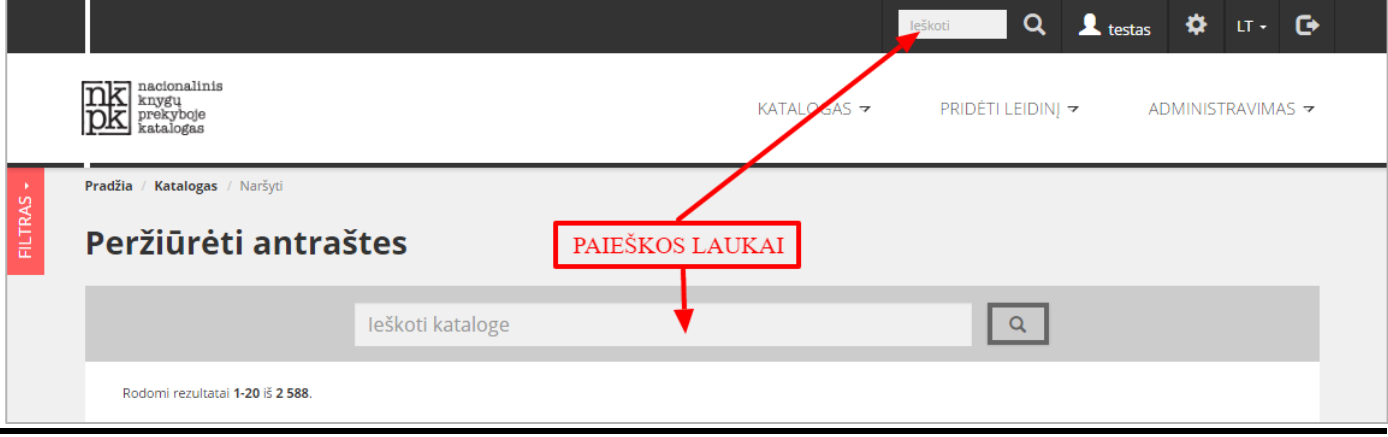

**11 pav. Leidinių paieškos laukai.**

**Paiešką galite atlikti visur, kur yra matomi leidinių sąrašai.**

#### <span id="page-12-1"></span>**Leidinių paieškos filtras**

Sumažinti rodomų įrašų sąrašą galite naudodami paieškos filtro funkcijas. Paieškos filtro langas atidaromas paspaudus leidinių sąrašo kairėje esantį mygtuką **FILTRAS.**

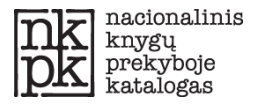

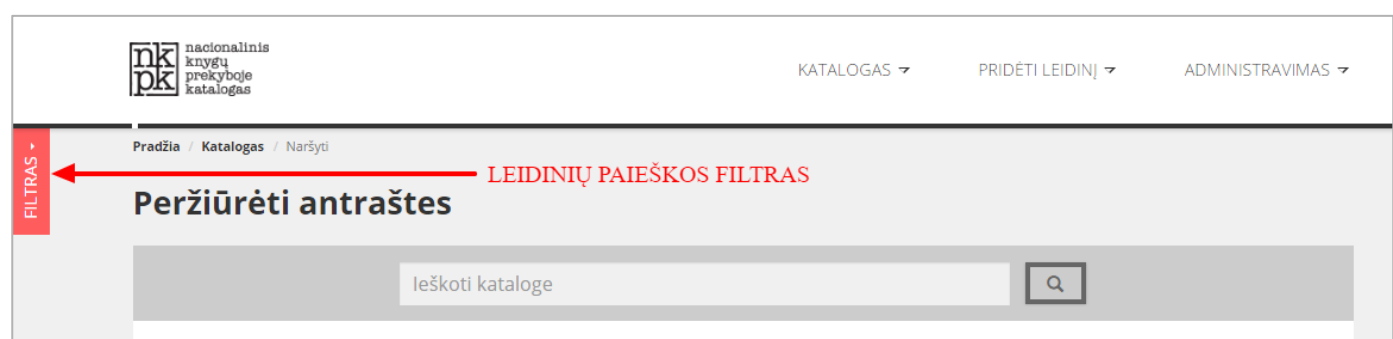

**12 pav. Leidinių paieškos filtras.**

Atsidariusiame lange **"Paieškos filtras"** galite susiaurinti rodomą įrašų sąrašą pagal įvairius parametrus.

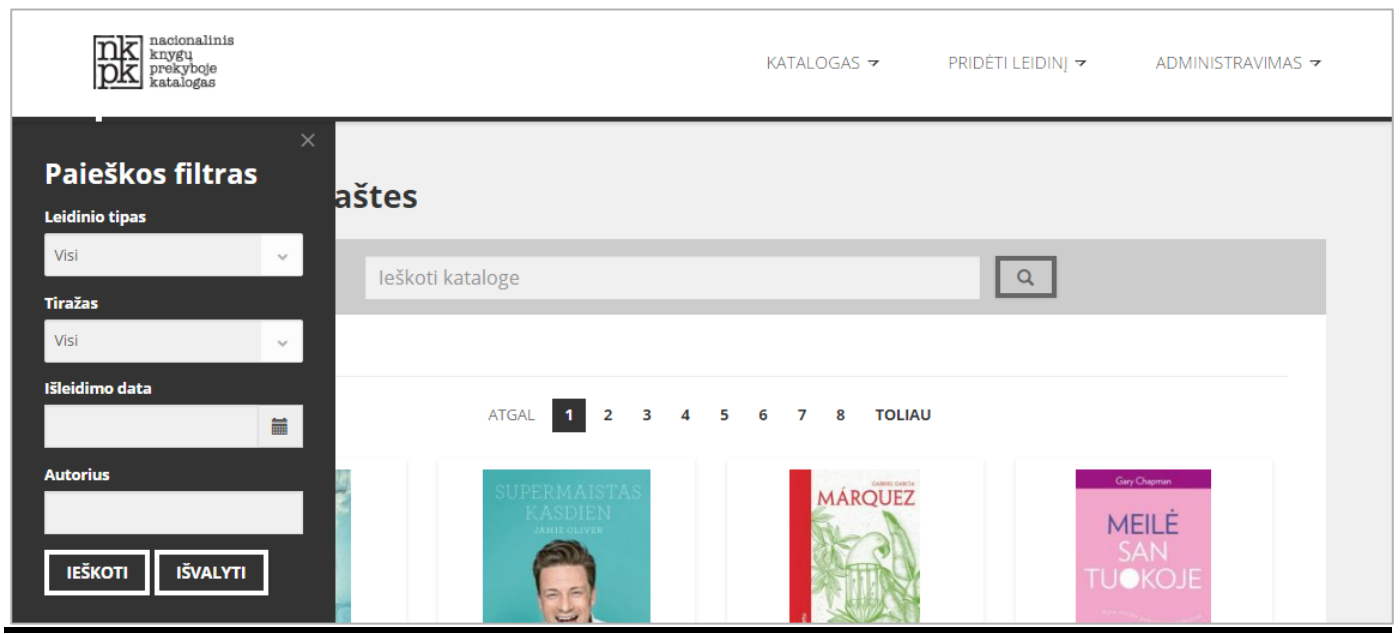

**13 pav. Leidinių paieškos filtro funkcijos.**

Leidinių paieška kataloge gali būti vykdoma įvedus:

- Leidinio tipą;
- Tiražą;
- · Išleidimo datą;
- Autorių.

Norėdami aktyvuoti pasirinktus filtravimo parametrus, spauskite mygtuką **IEŠKOTI**. Norėdami išjungti filtravimo parametrus, spauskite mygtuką **IŠVALYTI**. Kad paslėptumėte paieškos filtro langą, spauskite mygtuką **X** paieškos filtro lango viršutiniame dešiniame kampe.

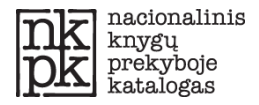

## <span id="page-14-0"></span>**Leidinių įrašai**

Jei esate Naudotojas 2 arba Naudotojas 3, prisijungę prie NKPK sistemos, iškart matysite visų leidyklų naujausių leidinių sąrašą. Jei esate Naudotojas 1, prisijungę matysite tik savo organizacijos išleistų leidinių įrašus.

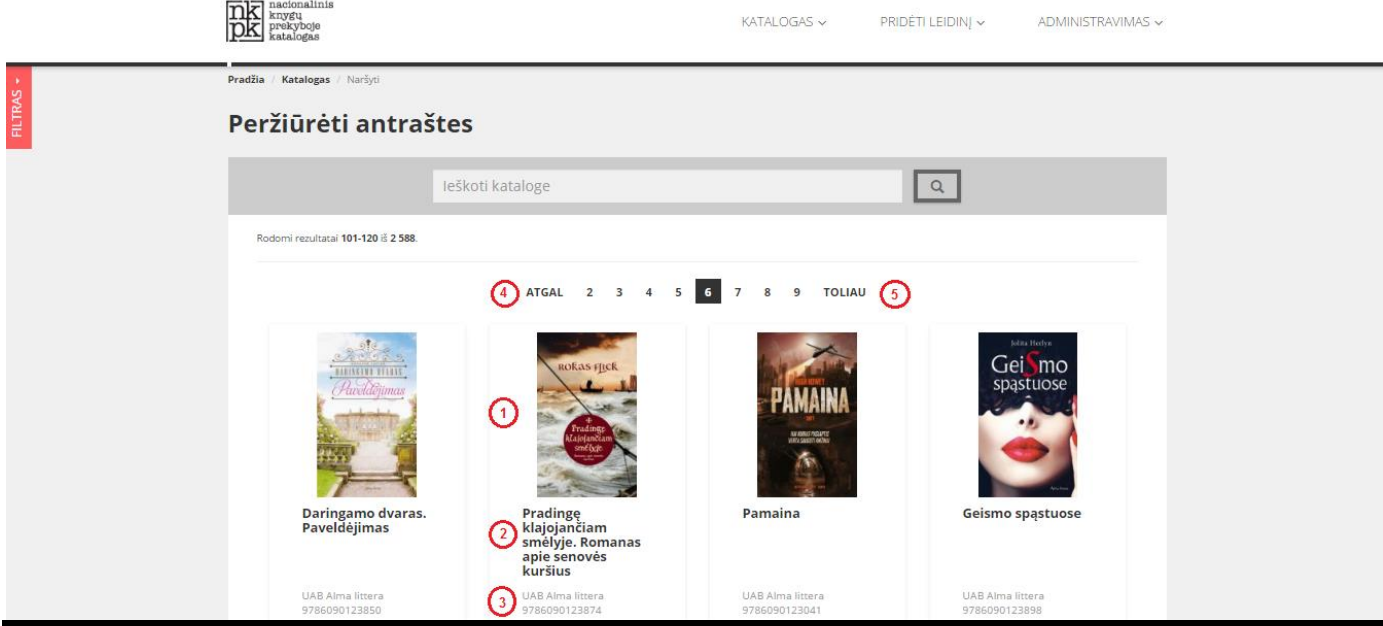

**14 pav. Leidinių sąrašas.**

Ekrane matomo vaizdo paaiškinimai:

- $\triangleright$  Leidinio viršelio nuotrauka (1)
- $\triangleright$  Leidinio antraštė (2)
- $\triangleright$  Leidykla ir ISBN numeris (3)
- **TOLIAU (5)** ir **ATGAL (4)** mygtukus naudokite norėdami pakeisti rodomo leidinių sąrašo puslapius.

Leidinių sąraše paspaudę ant dominančio leidinio nuotraukos, pamatysite išsamų leidinio aprašymą.

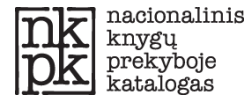

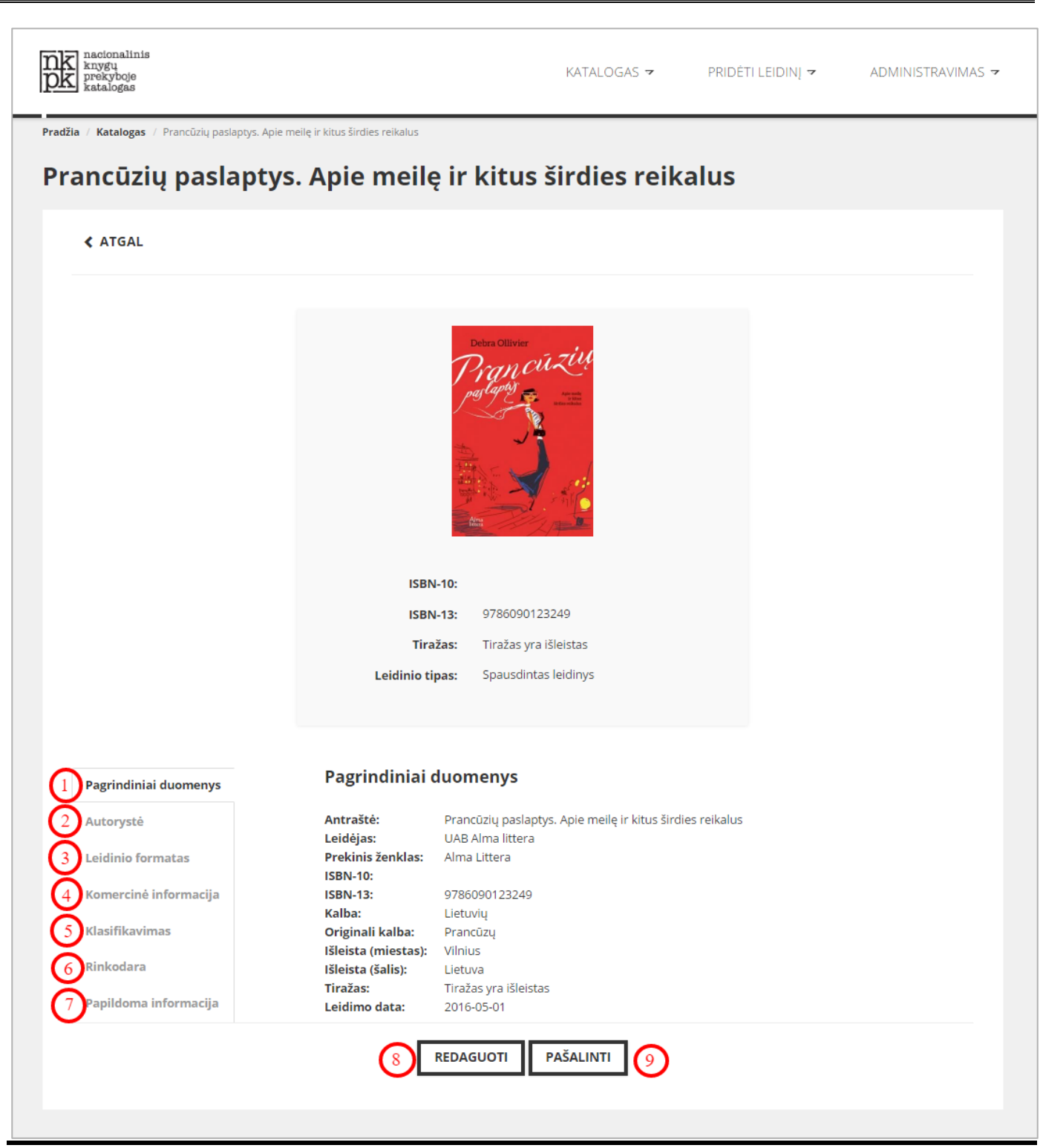

**15 pav. Leidinio įrašas.**

Atkreipkite dėmesį, kad įrašo peržiūros lange galite pasirinkti meniu punktus  $(1)$ – $(7)$ .

- **Pagrindiniai duomenys**
- **→ (2)** Autorystė
- **Leidinio formatas**
- **Komercinė informacija**
- **Klasifikavimas**
- **EXA F (6)** Rinkodara

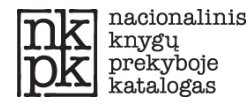

### **Papildoma informacija**

Jeigu įrašas priklauso jūsų naudotojo organizacijai, peržiūros lange turėsite galimybę įrašą REDAGUOTI (8) ir PAŠALINTI<sup>(9)</sup>.

<span id="page-16-0"></span>Naudotojui 1, Naudotojui 2 ir Naudotojui 3 rodomų įrašų peržiūros skirtumai

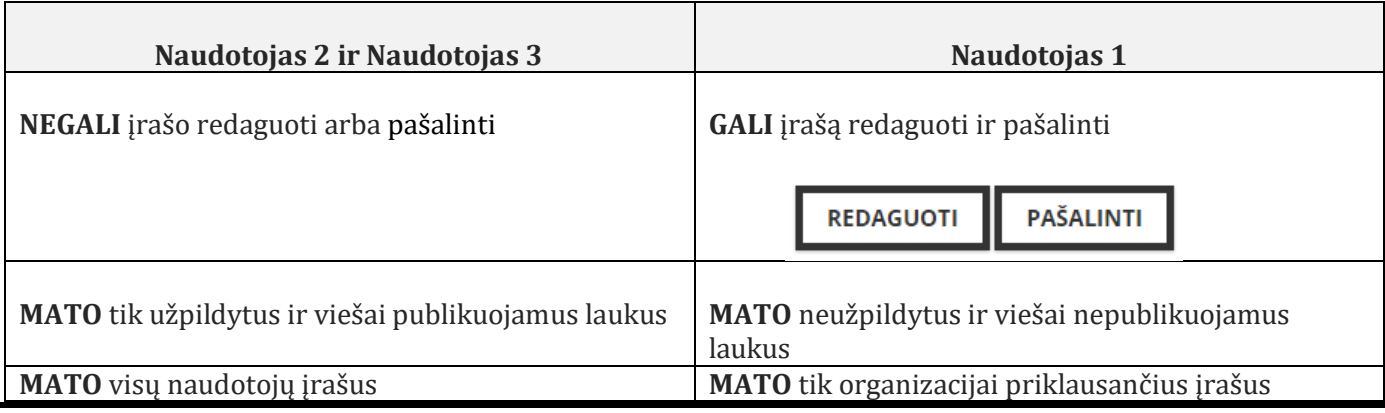

**16 pav. Įrašo peržiūros skirtumai naudotojams.**

Naudotojui 1 priklausančių įrašų **REDAGAVIMAS** ir **PAŠALINIMAS**

Naudotojas 1 gali leidinio įrašo peržiūros lange redaguoti arba pašalinti savo sukurtą ir matomą įrašą.

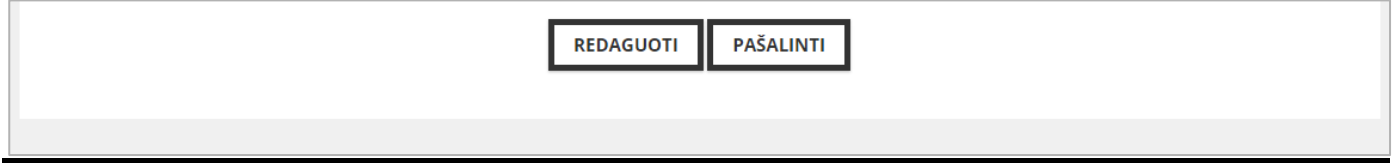

**17 pav. Įrašo redagavimo mygtukai.**

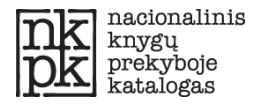

### <span id="page-17-0"></span>**Įrašų eksportas**

Naudotojui 1 ir Naudotojui 3 suteikiama duomenų eksporto paslauga ir funkcija. Naudotojai gali eksportuoti įrašus XML (Onix 3.0 formatu), naudodami NKPK sistemą.

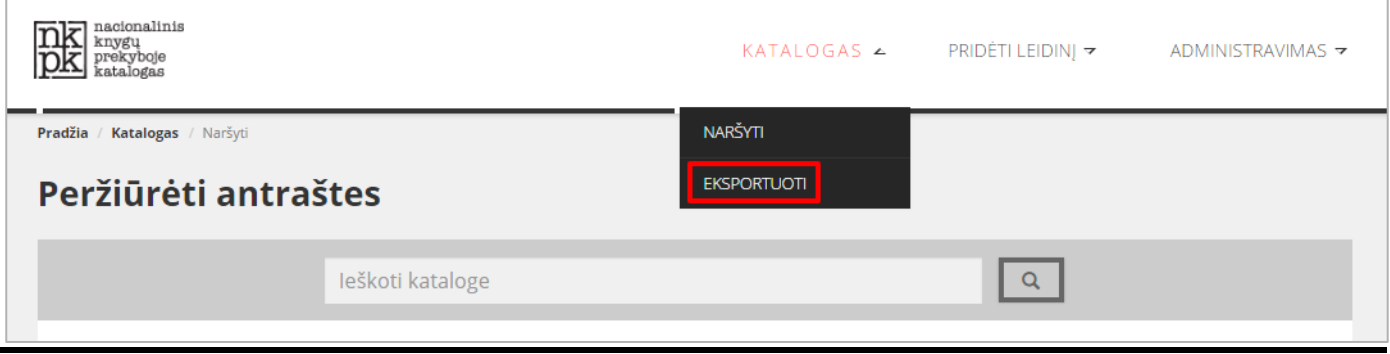

#### **18 pav. Įrašų eksportavimo meniu.**

Įrašų eksportavimo paslaugą rasite meniu **KATALOGAS EKSPORTUOTI**

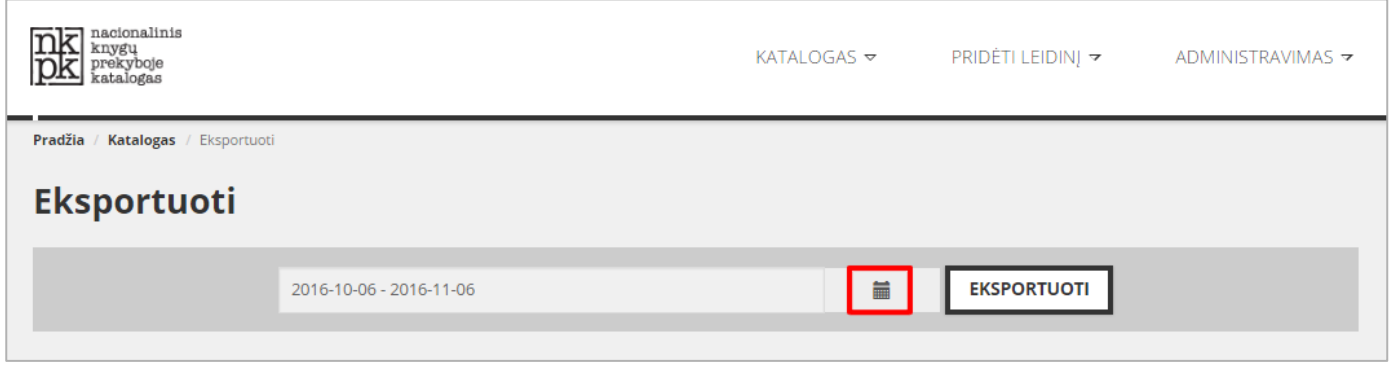

#### **19 pav. Įrašų eksportavimo langas.**

Norėdami eksportuoti įrašus, paspauskite kalendoriaus ikoną, pasirinkite laikotarpį ("Nuo" ir "Iki"), kuriuo išleistus leidinius norėtumėte atsisiųsti, ir spauskite mygtuką **EKSPORTUOTI**. Į jūsų kompiuterį bus atsiųsta XML byla *Onix 3.0* formatu su leidinių, išleistų pasirinktu laikotarpiu, duomenimis.

Renkantis laikotarpį, galima naudoti nustatytus laikotarpius "Šiandien", "Vakar", "7 dienos", "30 dienų", "Šis mėnuo", "Praeitas mėnuo", arba pasirinkti individualų laikotarpį "Intervalo nurodymas". Pasirinkę norimą intervalą, spauskite mygtuką **NUSTATYTI**.

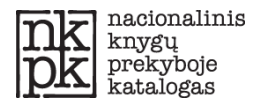

| nacionalinis<br>nkl<br>knygų<br>prekyboje<br>katalogas |                         |                 |               |                   |                         |                |                |                |       |              |                |                            |                |       |                    | KATALOGAS ▽ PRIDĖTI LEIDINJ ▽ ADMINISTRAVIMAS ▽ |  |
|--------------------------------------------------------|-------------------------|-----------------|---------------|-------------------|-------------------------|----------------|----------------|----------------|-------|--------------|----------------|----------------------------|----------------|-------|--------------------|-------------------------------------------------|--|
| Pradžia / Katalogas / Eksportuoti                      |                         |                 |               |                   |                         |                |                |                |       |              |                |                            |                |       |                    |                                                 |  |
| <b>Eksportuoti</b>                                     |                         |                 |               |                   |                         |                |                |                |       |              |                |                            |                |       |                    |                                                 |  |
|                                                        | 2016-10-06 - 2016-11-06 |                 |               |                   |                         |                |                |                |       | 藟            |                |                            |                |       | <b>EKSPORTUOTI</b> |                                                 |  |
|                                                        | Šiandien                |                 | 第 2016-10-06  |                   |                         |                | ■ 2016-11-06   |                |       |              |                |                            |                |       |                    |                                                 |  |
|                                                        | Vakar                   |                 | spa 2016<br>∢ |                   |                         |                |                |                |       | lap 2016     |                |                            | ⋟              |       |                    |                                                 |  |
|                                                        | 7 dienos                | P               | Α             |                   | T K Pn Š                |                |                | <b>S</b>       | P     | $\mathsf{A}$ | T K Pn Š S     |                            |                |       |                    |                                                 |  |
|                                                        | 30 dienų                | 26              | 27            | 28                |                         | 29 30          | $\overline{1}$ | -2             |       | $31 \quad 1$ | 2              | $\overline{\phantom{a}}$ 3 | 4 <sub>5</sub> |       |                    |                                                 |  |
|                                                        | Šis mėnuo               | 3               | 4             | $5 -$             |                         | $6 \mid 7$     | 8              | $\overline{9}$ | 7     | 8            | 9              |                            | 10 11 12 13    |       |                    |                                                 |  |
|                                                        | Praeitas mėnuo          | 10 <sup>°</sup> |               |                   | 12 13                   |                | 14 15 16       |                | 14    | 15           | 16             | 17                         | 18             | - 19  | -20                |                                                 |  |
|                                                        |                         | 17              | 18            | 19                | 20                      | 21             | 22 23          |                | 21    | 22           | 23             | 24                         | 25             | 26    | 27                 |                                                 |  |
|                                                        | Intervalo nurodymas     | 24              |               | 25 26 27 28 29 30 | $\overline{\mathbf{3}}$ | $\overline{4}$ |                |                | 28    | 29           | 30             | $\mathbf{1}$               | 2              | 3     | $\overline{4}$     |                                                 |  |
|                                                        | <b>ATŠAUKTI</b>         | 31              | $\mathbf{1}$  | 2                 |                         |                | $-5$           | $-6$           | $5 -$ | - 6          | $\overline{7}$ | 8                          | 9              | 10 11 |                    |                                                 |  |

**20 pav. Įrašų eksportavimo laikotarpio pasirinkimas.**

Nustatę norimą laikotarpį, spauskite mygtuką **EKSPORTUOTI.** Sistema leis išsaugoti eksportuojamus įrašus XML formatu kompiuteryje.

Norėdami eksportuoti visus sistemoje prieinamus įrašus, tiesiog ištrinkite langelyje datos rėžį.

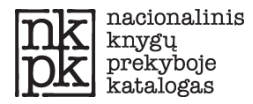

## <span id="page-19-0"></span>**Naujų įrašų įkėlimas ir kūrimas**

Naujų leidinių įrašus galima sukurti tokiais būdais: 1) įkelti standartizuotus XML failus (*Onix 3.0* formatu); 2) sukurti naują įrašą.

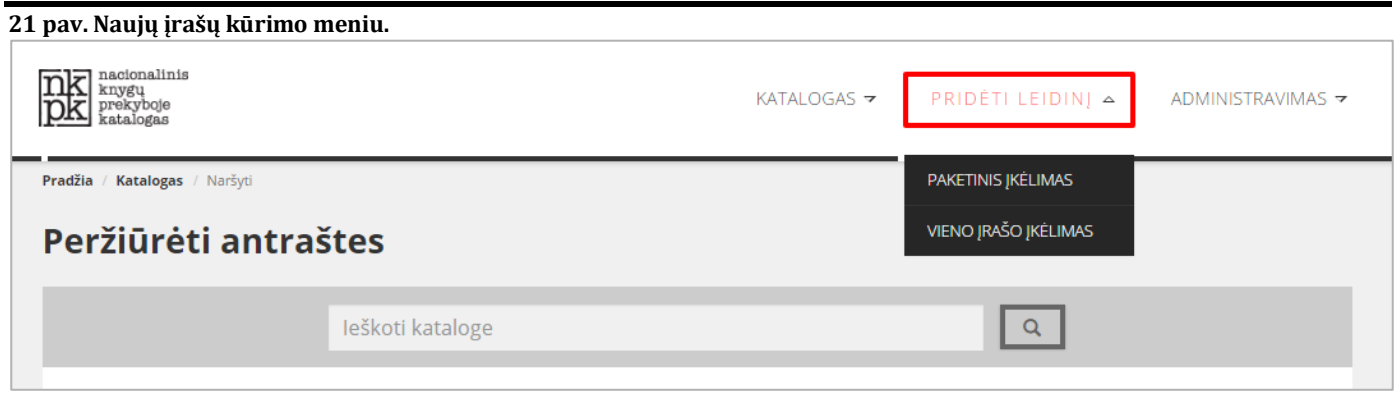

Turimus *Onix 3.0* aprašus galite įkrauti naudodamiesi meniu punktu **PAKETINIS ĮKĖLIMAS**. Tokiu būdu galima įkrauti daugiau negu vieną įrašą vienu metu.

Jeigu įrašo aprašymo neturite *Onix 3.0* formatu, galite sukurti naują įrašą, naudodami meniu punktą **VIENO ĮRAŠO ĮKĖLIMAS.**

<span id="page-19-1"></span>**Įrašų importas XML bylomis (paketinis įkėlimas)**

Įrašų importas XML bylomis (paketinis įkrovimas) naudojamas kitose duomenų bazėse sukurtiems įrašams pridėti. Šiuo būdu iškart galima įkelti daugiau negu vieną įrašą.

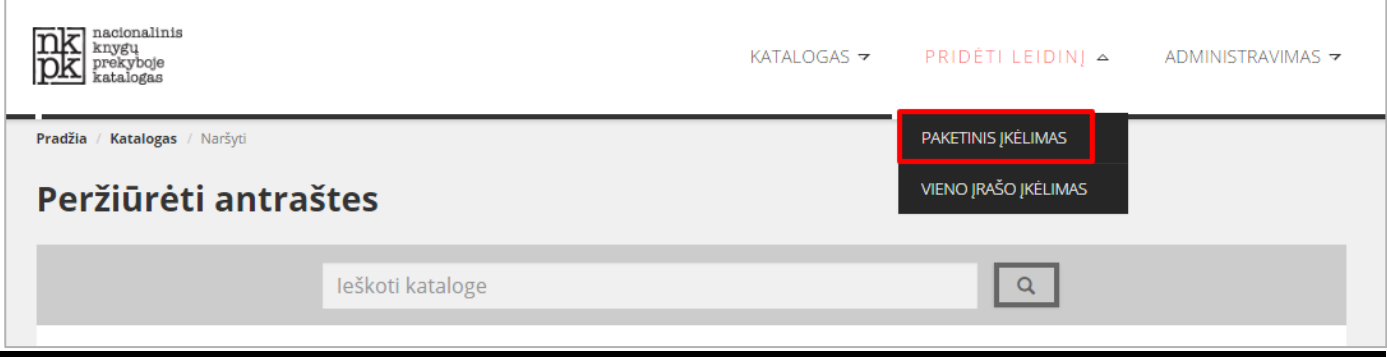

**22 pav. Leidinių įkėlimo meniu punktas.**

Lange "Įkelti XML bylą" paspaudę mygtuką **PASIRINKTI FAILĄ**, savo kompiuteryje pasirinkite turimą XML bylą *Onix 3.0* formatu ir importuokite į NKPK spausdami mygtuką **ĮKELTI.**

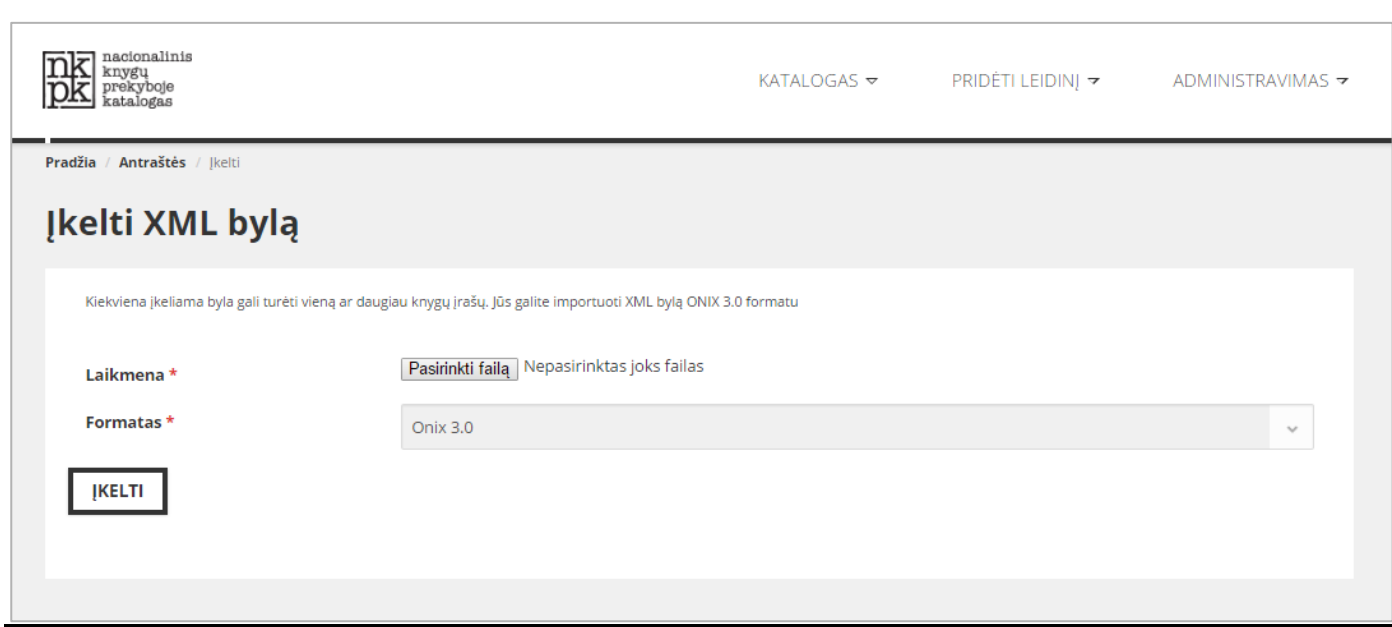

**23 pav. XML bylos įkėlimas.**

**Apie sėkmingą arba nesėkmingą duomenų įkėlimą pranešama atskiru pranešimu, kai tik sistema atlieka importavimo procesą.** 

### <span id="page-20-0"></span>**Naujo įrašo sukūrimas rankiniu būdu**

Jeigu neturite leidinio aprašo XML *( Onix 3.0* formatu) bylos, naują įrašą galite sukurti NKPK sistemoje.

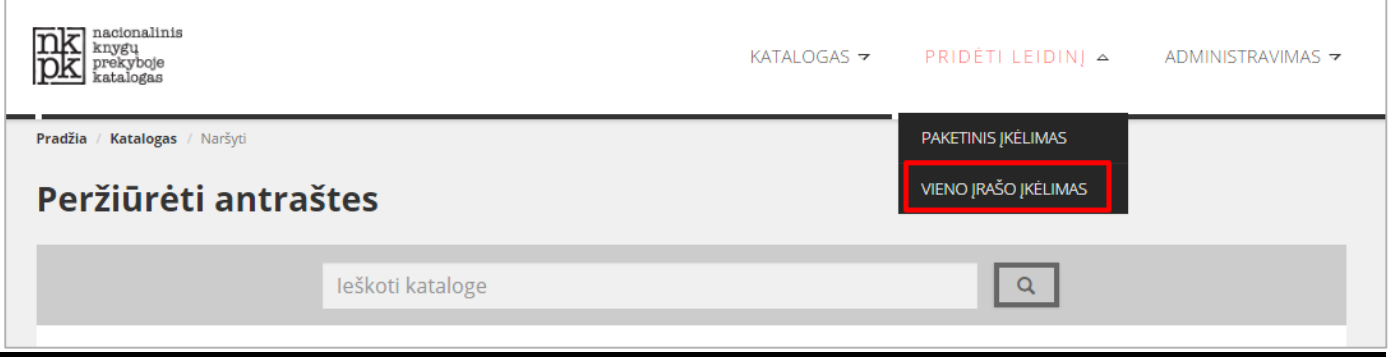

**24 pav. Naujo įrašo kūrimas.**

**Kaip sukurti naują įrašą ir jį paskelbti, rasite meniu PRIDĖTI LEIDINĮ VIENO ĮRAŠO ĮKĖLIMAS.**

<span id="page-20-1"></span>**Meniu punktas "Pagrindiniai duomenys"** 

Meniu punktas **PAGRINDINIAI DUOMENYS** skelbia pagrindinę informaciją, kuri nurodo ryšį su leidėju ir sudaro galimybę skirstyti įrašus.

NKPK sistema pritaikyta standartiniam ISBN. Leidėjai turi užsiregistruoti nacionalinėje ISBN agentūroje, gauti ISBN prefiksą (priešdėlį) ir kiekvienam savo leidiniui priskirti ISBN-13 numerį.

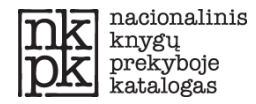

Meniu punkto **PAGRINDINIAI DUOMENYS** laukų reikšmes ir kaip pildyti leidinio įrašą, pamatysite 26 pav.

Pasirinkus mygtuką **NARŠYTI,** įkeliamas leidinio viršelis.

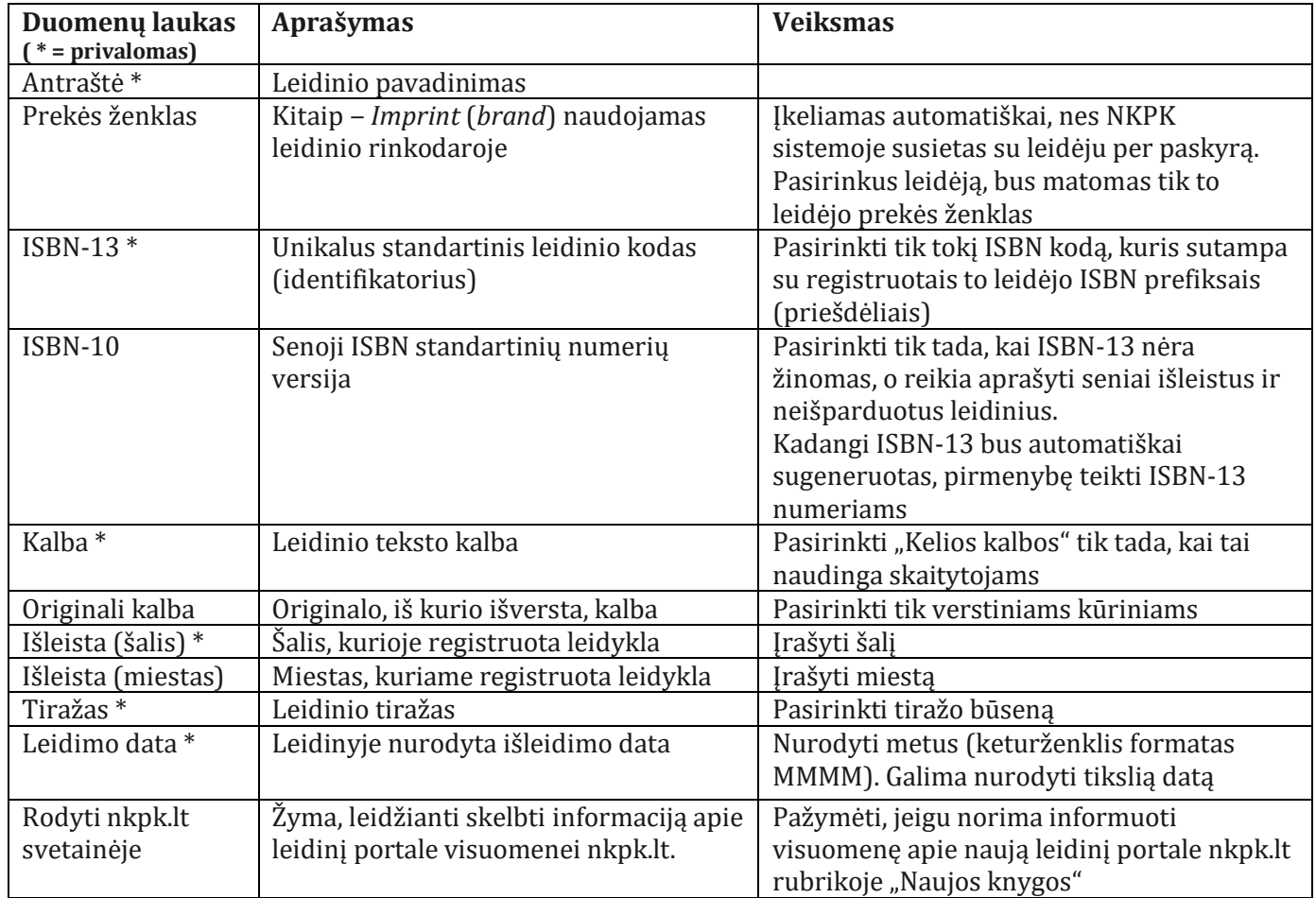

**25 pav. Pagrindinių leidinio duomenų pildymas.**

Užpildę meniu punkto **PAGRINDINIAI DUOMENYS** laukus, pasirinkite kitą meniu punktą **AUTORYSTĖ.**

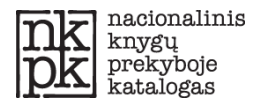

#### <span id="page-22-0"></span>**Meniu punktas "Autorystė"**

NKPK sistema leidžia nurodyti autorystę pasirenkant Autoriaus tipą: "Autorius", "Autoriai", "Autorius nežinomas", "Anonimas" ir "Autoriaus nėra". Pasirinkus "Autorius", bus leidžiama įvesti konkretaus autoriaus duomenis. Taip pat sistema leis pasirinkti NKPK jau esantį autorių.

Pasirinkus "Autoriai", šalia autoriaus įvedimo lauko atsiras mygtukas su pliuso ženklu (žr. 27 pav.). Jį paspaudus, atsiras papildomas langas kito autoriaus duomenims pildyti.

Prie verstinių leidinių yra galimybė užpildyti vertėjo duomenis arba pasirinkti vertėją iš NKPK sistemoje jau esančio vertėjų sąrašo.

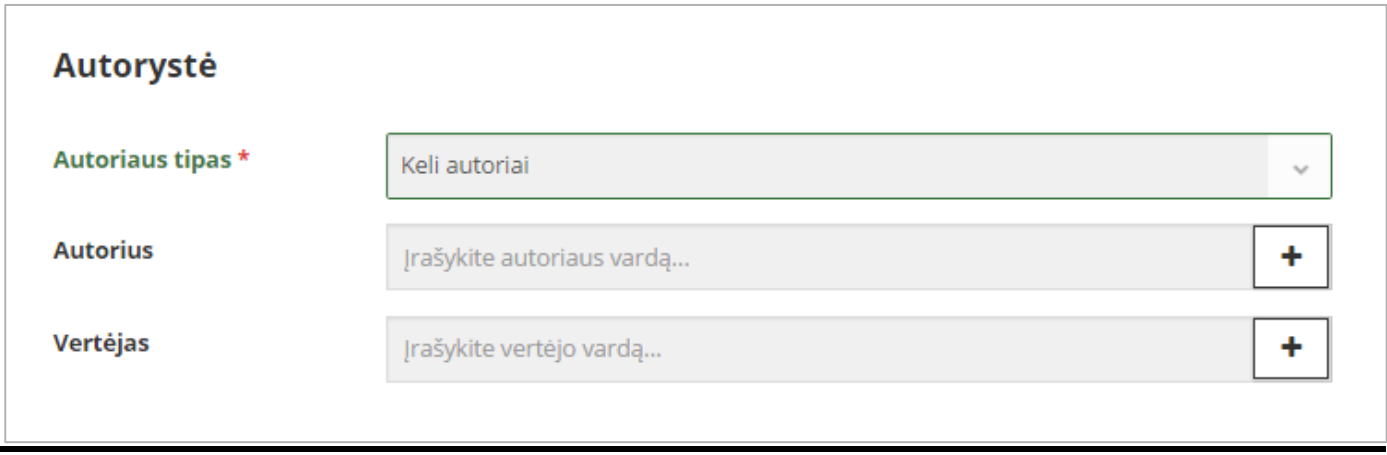

**26 pav. Autoriaus duomenų pildymas.** 

Meniu punktas **LEIDINIO FORMATAS**.

Galimi leidinio tipai:

- *Spausdintas leidinys;*
- *E. leidinys;*
- *Garsinis leidinys.*

Kiekvienam leidinio tipui pildomi skirtingi duomenys.

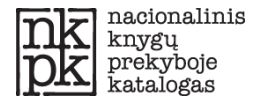

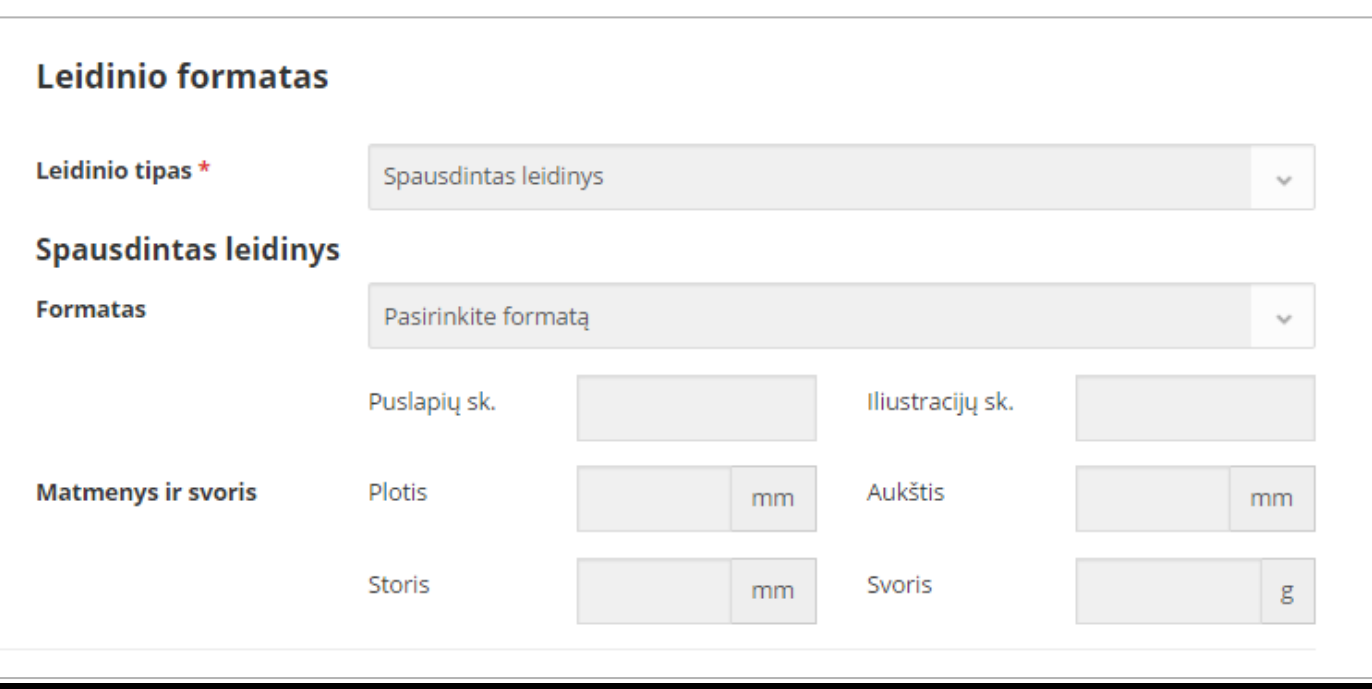

## **27 pav. Leidinio formato duomenų pildymas.**

Pasirinkus "Spausdintas leidinys", reikia užpildyti likusius 28 pav. matomus tuščius laukus:

- *Formatas;*
- *Puslapių skaičius;*
- *Iliustracijų skaičius;*
- *Plotis (mm);*
- *Aukštis (mm);*
- *Storis (mm);*
- *Svoris (g).*

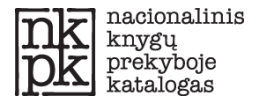

#### **E. leidinys**

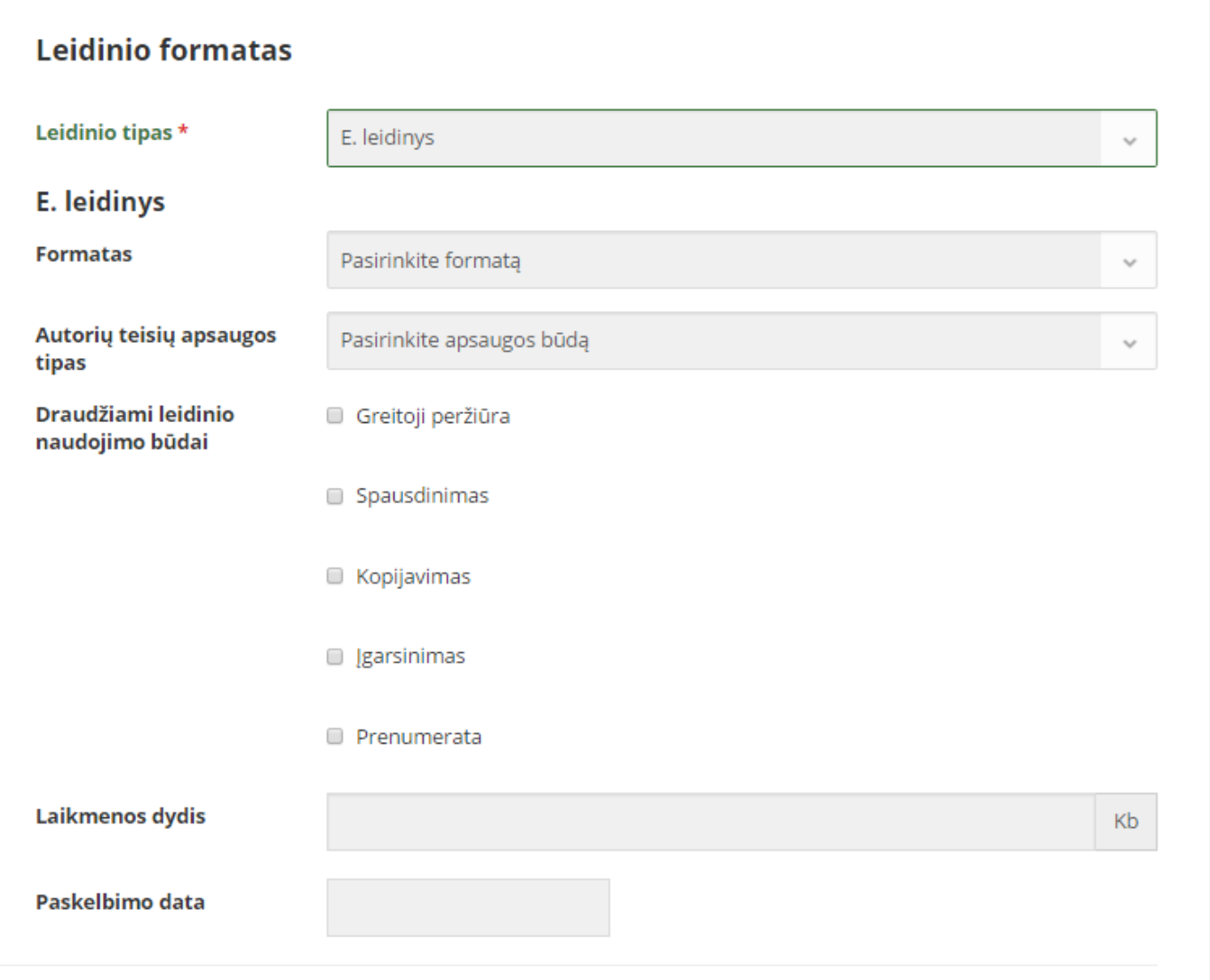

**Pav. 28 E. leidinio duomenų pildymas.**

Pasirinkus "E. leidinys", reikės užpildyti 29 pav. esančius tuščius laukus:

- *Formatas;*
- *Autorių teisių apsaugos tipas;*
- *Draudžiami leidinio naudojimo būdai;*
- *Laikmenos dydis (kb);*
- *Paskelbimo data.*

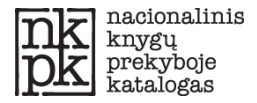

### **Garsinis leidinys**

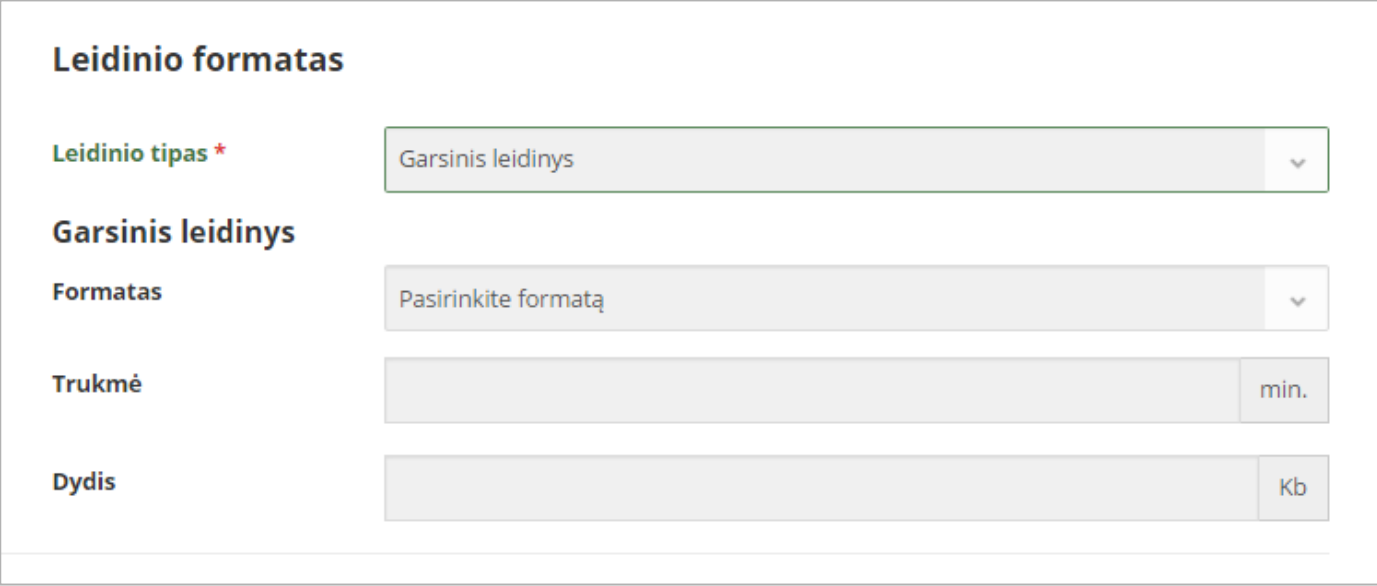

## **29 pav. Garsinio leidinio duomenų pildymas.**

Pasirinkus "Garsinis leidinys", reikės užpildyti 30 pav. matomus tuščius laukus:

- *Formatas;.*
- *Trukmė (min.);*
- *Dydis (kb).*

<span id="page-25-0"></span>Užpildę informaciją apie leidinio formatą, spauskite kitą meniu punktą **KOMERCINĖ INFORMACIJA**.

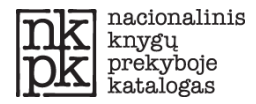

#### **Meniu punktas "Komercinė informacija"**

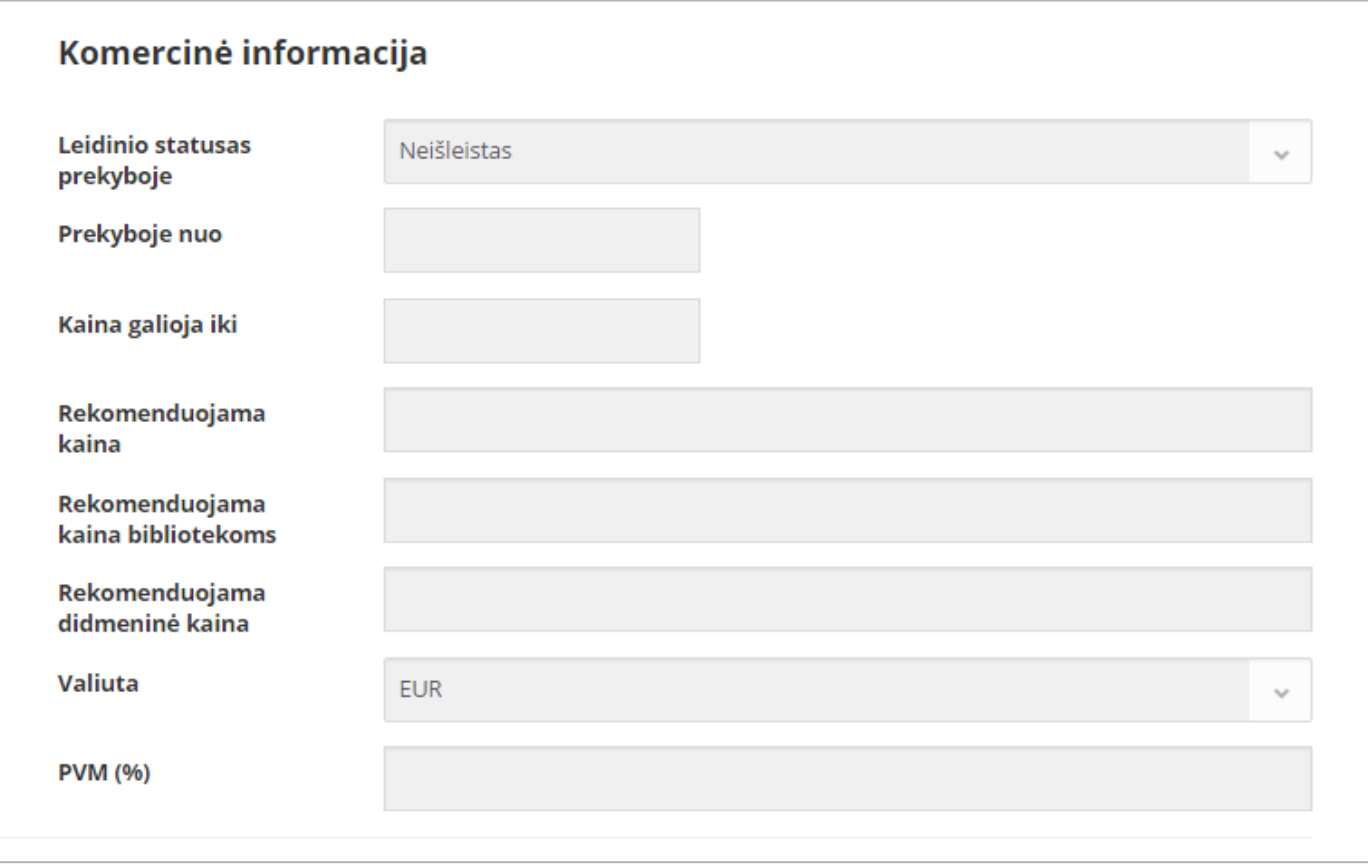

**30 pav. Komercinės informacijos pildymas.**

Pildomi punkto **KOMERCINĖ INFORMACIJA** duomenų laukai:

- Leidinio statusas prekyboje;
- Prekyboje nuo data, nuo kada leidinį galima įsigyti prekybos vietose;
- Kaina galioja iki iki kada galioja kaina;
- Rekomenduojama kaina;
- Valiuta;
- Taikomas PVM.

Užpildę punktą **KOMERCINĖ INFORMACIJA**, pasirinkite kitą meniu punktą **KLASIFIKAVIMAS**.

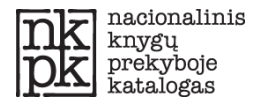

#### <span id="page-27-0"></span>**Meniu punktas "Klasifikavimas"**

Meniu punkte **KLASIFIKAVIMAS** galite pasirinkti ir priskirti leidinį atitinkamai tematikai. NKPK kataloge įdiegtas *Thema* tematinis leidinių klasifikatorius. Pasirinkę aukščiausio lygio temą, rinkitės žemesnio lygio. Kiekvienoje temoje gali būti skirtingas žemesnių lygių temų skaičius, todėl temos pildomos tol, kol leidžia sistema.

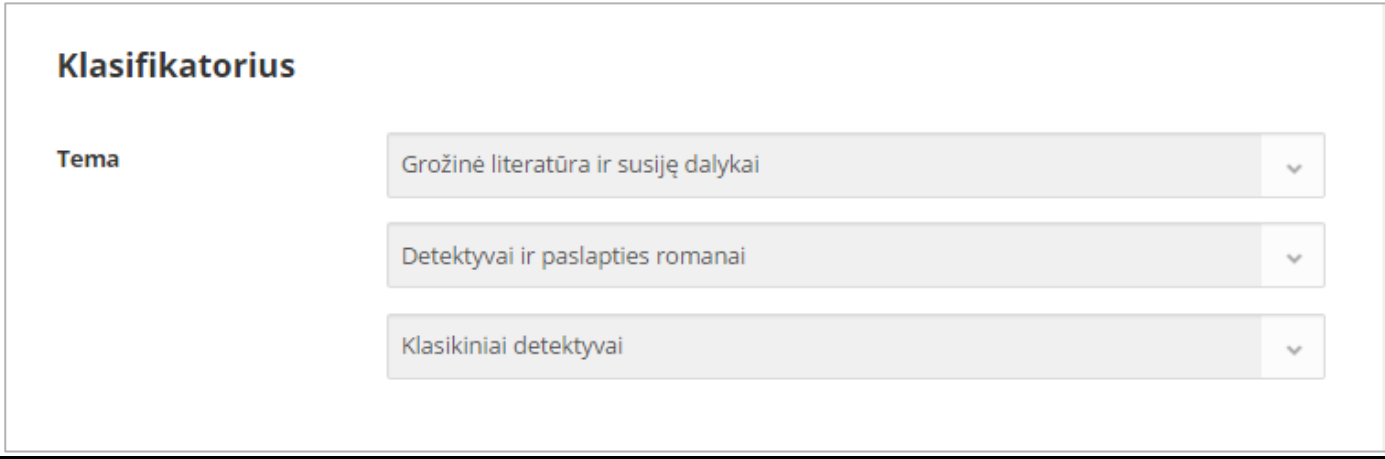

**31 pav. Leidinio tematinis priskyrimas. .**

Užpildę punkto **KLASIFIKACIJA** duomenis**,** pasirinkite kitą meniu punktą **RINKODARA**.

#### <span id="page-27-1"></span>**Meniu punktas "Rinkodara"**

Šiame skyriuje galima įkelti tekstinius aprašymus. Ši informacija neprivaloma, bet labai rekomenduojame pridėti bendrą aprašymą – tai praverčia prekyboje.

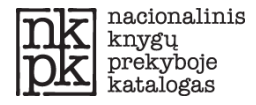

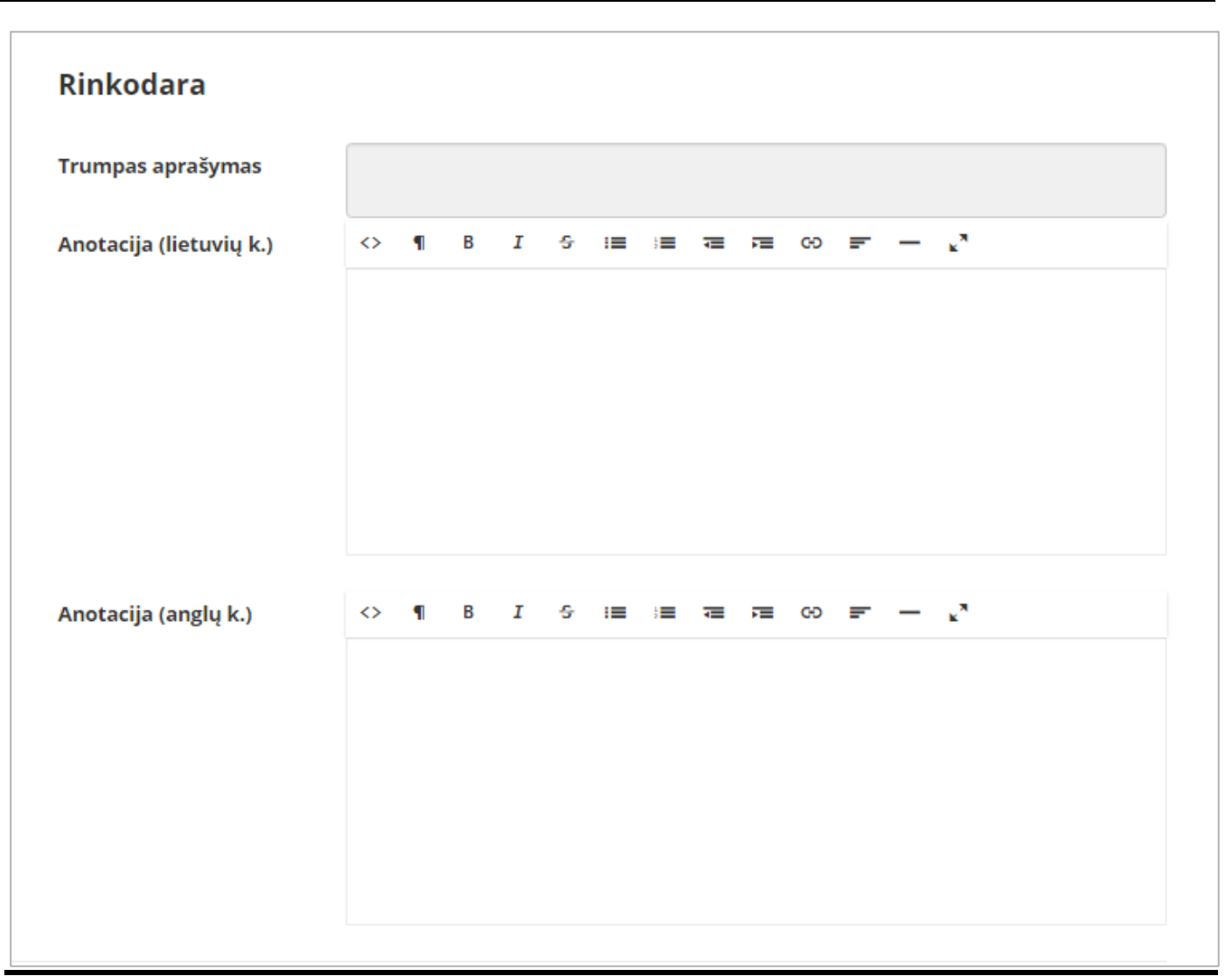

**32 pav. Rinkodaros duomenų pildymas.**

| Trumpas aprašymas       | Trumpas aprašymas,<br>kurį patogu pridėti<br>sudarant leidinių<br>sarašus | Iki 350 spaudos ženklų                                                                                      |  |  |  |  |  |  |
|-------------------------|---------------------------------------------------------------------------|----------------------------------------------------------------------------------------------------|--|--|--|--|--|--|
| Anotacija (lietuvių k.) | Leidinio abstraktas<br>arba santrauka<br>lietuvių k.                      | Rekomenduojama pateikti aiškų tekstą                                                                        |  |  |  |  |  |  |
| Anotacija (anglų k.)    | Leidinio abstraktas<br>ar santrauka anglų k.                              | Rekomenduojama pateikti aiškų tekstą. Informacija<br>svarbi formuojant autorių teisių katalogus<br>prekybai |  |  |  |  |  |  |

**33 pav. Rinkodaros duomenų pildymas.**

Užpildę punktą **RINKODARA,** pasirinkite kitą meniu punktą **PAPILDOMA INFORMACIJA**.

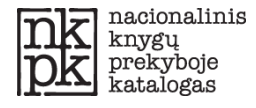

#### <span id="page-29-0"></span>**Meniu punktas "Papildoma informacija"**

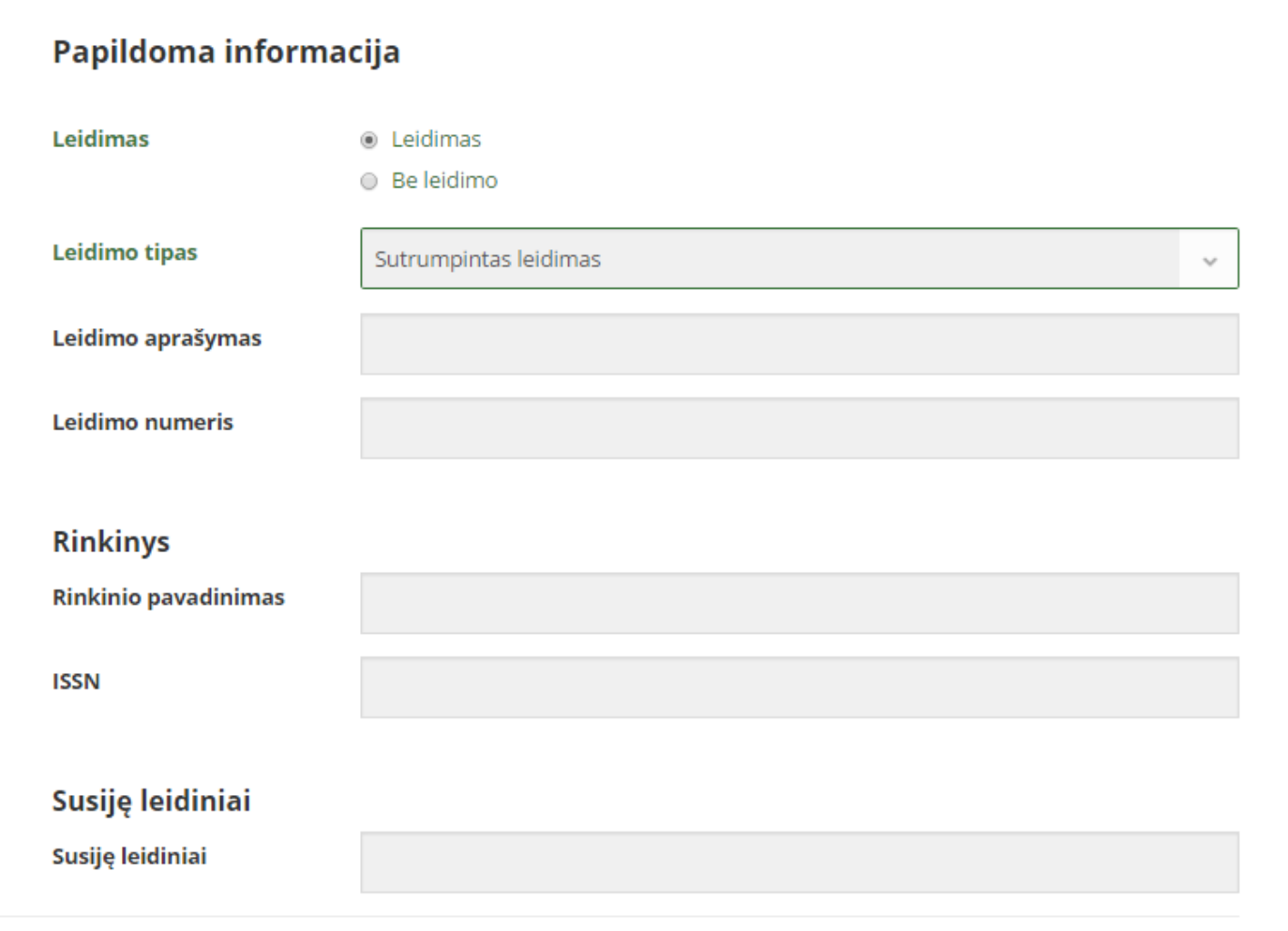

**34 pav. Punktas "Papildoma informacija".**

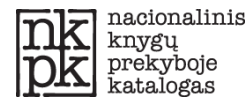

## <span id="page-30-0"></span>**PASKYROS ADMINISTRAVIMAS**

Sistemoje galima valdyti Naudotojo sukurtus arba jam priskirtus Vartotojus, tikslinti informaciją apie organizaciją, redaguoti asmeninės paskyros duomenis.

### <span id="page-30-1"></span>**Vartotojų valdymas**

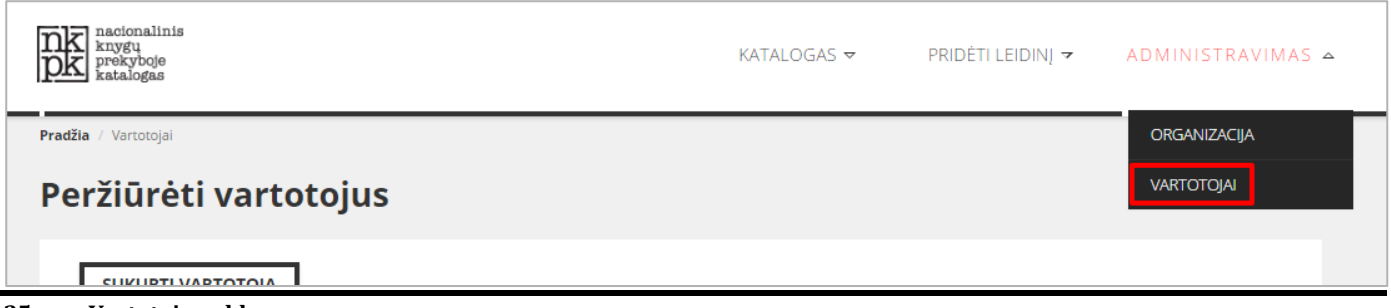

**35 pav. Vartotojų valdymas.**

Pasirinkę meniu punktą **ADMINISTRAVIMAS -> VARTOTOJAI**, matysite jūsų organizacijai priskirtų vartotojų sąrašą. Paspaudę mygtuką **SUKURTI VARTOTOJĄ**, galėsite sukurti papildomą Vartotoją ir suteikti jam teisę naršyti leidinių kataloge.

Kuriant Vartotoją pildomi tokie duomenys:

- Vartotojo vardas tai vieno žodžio jungimosi vardas, kuriuo vartotojas jungsis prie sistemos;
- E. paštas vartotojo e. pašto adresas, kuriuo jis gaus informacinius pranešimus;
- Slaptažodis slaptažodis, kuriuo vartotojas jungsis prie sistemos;
- Vaidmuo organizacijoje.

#### <span id="page-30-2"></span>**Organizacijos informacija**

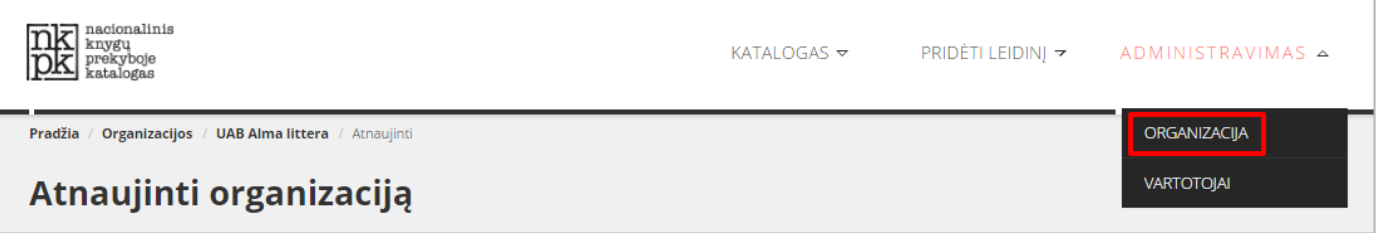

#### **36 pav. Organizacijos administravimas.**

Informaciją apie organizaciją gali pildyti tik NKPK Administratorius. Tačiau yra leidžiama tikslinti organizacijos duomenis (pvz., telefono numerį, adresą, pridėti ISBN kodą). Pasirenkamas meniu punktas **ADMINISTRAVIMAS -> ORGANIZACIJA**, formoje tikslinami duomenys ir atnaujinami paspaudus mygtuką **ATNAUJINTI**. NKPK Administratorius gaus žinutę, peržiūrės pakeistus duomenis ir juos patvirtins.

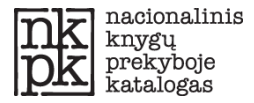

## <span id="page-31-0"></span>**Profilio informacija**

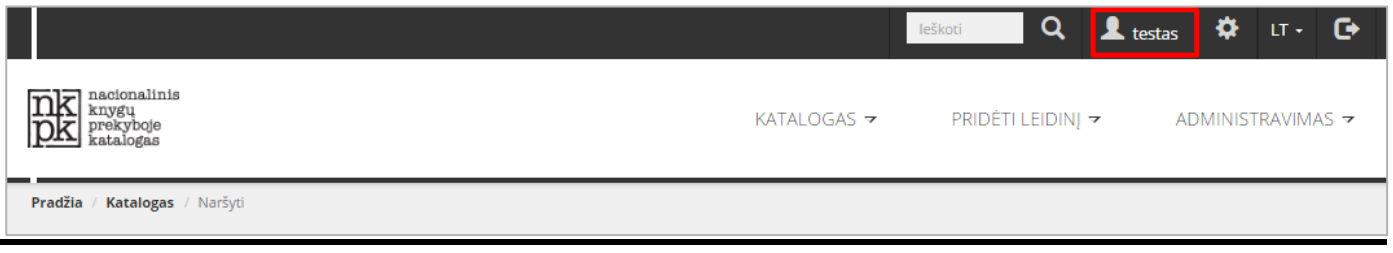

#### **37 pav. Naudotojo profilis.**

Viršutinėje juostoje paspaudę ant Naudotojo vardo, atsidariusiame lange galite keisti savo asmeninės paskyros nustatymus:

- Vardas, pavardė;
- Numatyta kalba.

Galima įkelti Naudotojo nuotrauką, kuri matysis viršutinėje juostoje šalia Naudotojo vardo.

### <span id="page-31-1"></span>**Slaptažodžio keitimas**

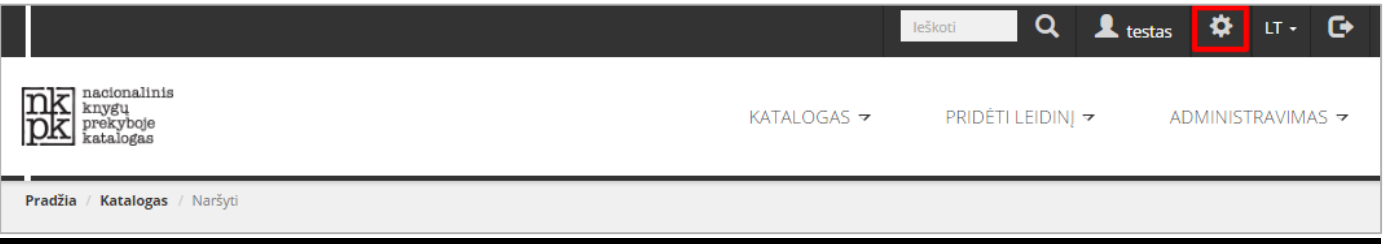

**38 pav. Slaptažodžio keitimas.**

Norint pasikeisti paskyros slaptažodį, pasirenkamas 39 pav. raudonai pažymėtas mygtukas šalia Naudotojo vardo. Atsidariusiame lange įvedamas naujas slaptažodis, kitame lauke jis patvirtinamas. Įvedus naują slaptažodį, spaudžiamas mygtukas **ATNAUJINTI**.

## <span id="page-31-2"></span>**DARBO PABAIGA**

Norėdami baigti darbą NKPK**,** atsijunkite paspaudę išėjimo mygtuką.

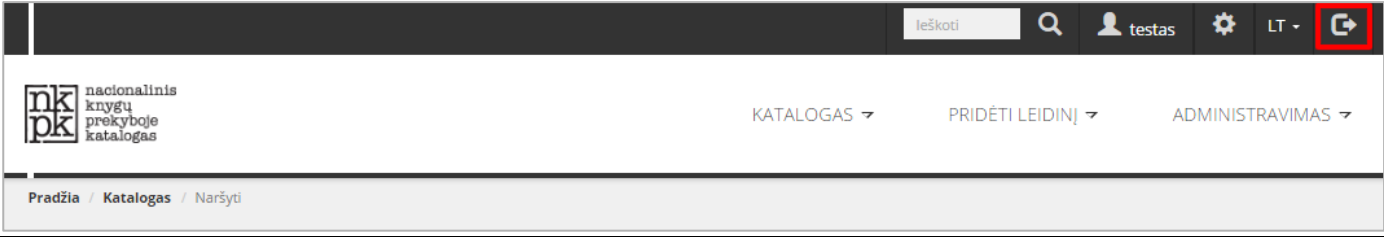

#### **39 pav. Atsijungimas nuo NKPK.**

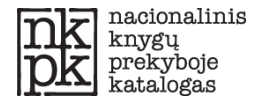

## <span id="page-32-0"></span>**DAŽNIAUSIAI UŽDUODAMI KLAUSIMAI (DUK)**

Šiame skyriuje rasite dažniausiai užduodamus klausimus apie darbą su NKPK sistema ir nuorodas į vartotojo vadovo skyrių, kuriame aprašomas problemos sprendimas.

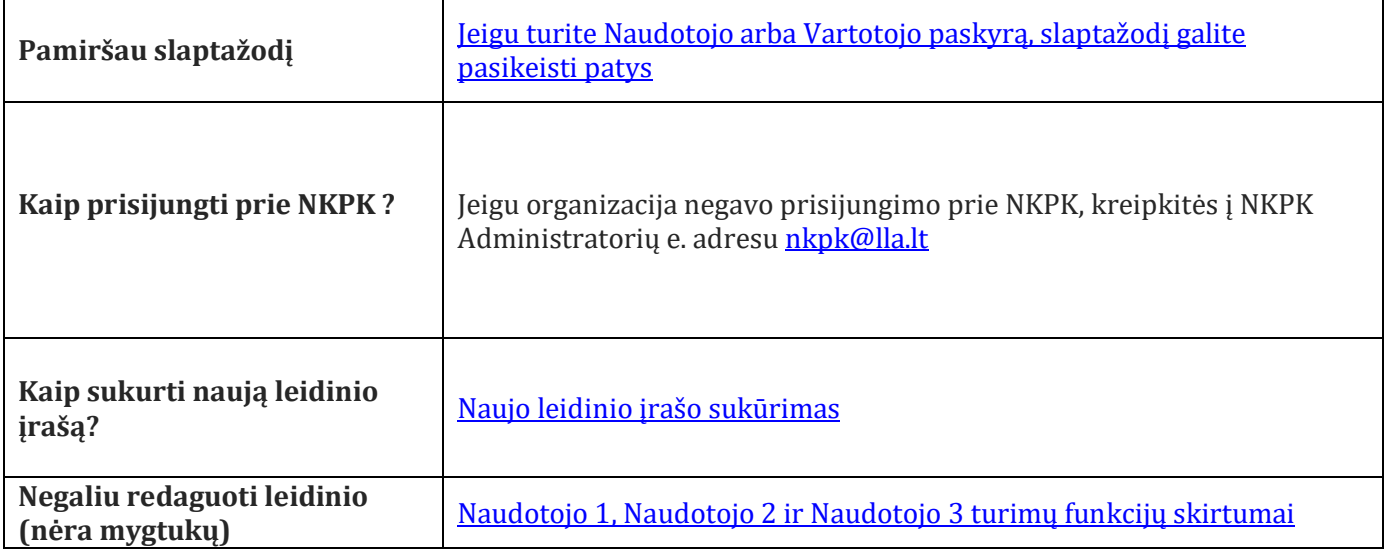

**40 pav. Dažniausiai užduodami klausimai.**